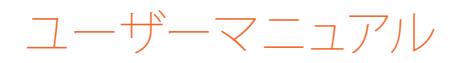

# RaySafe i2 被曝線量マネージャ

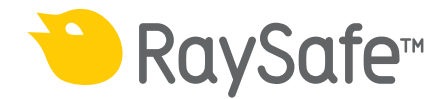

© 2012.03 Unfors RaySafe 5001071-A

無断複写・複製・転載を禁ず 著作権者による事前の書面による承諾なしに全部または一部を、 いかなる形式またはいかなる手段、電子的、機械的またはその他の方法により複製または転 送することは禁止されています。

## RaySafe i2被曝 線量マネージャユーザーマニュアル - 目次

目次

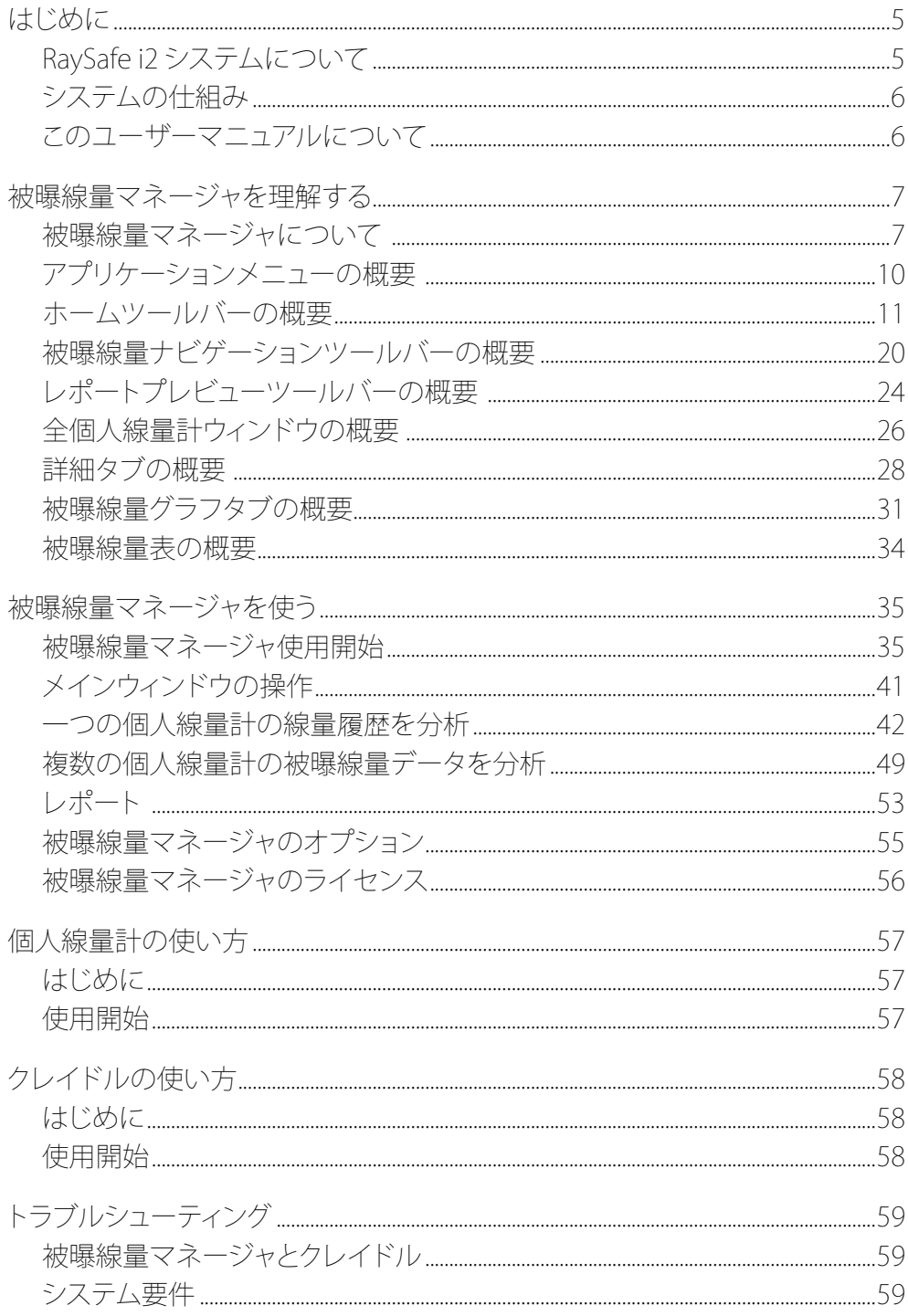

### RaySafe i2被曝 線量マネージャユーザーマニュアル - 目次

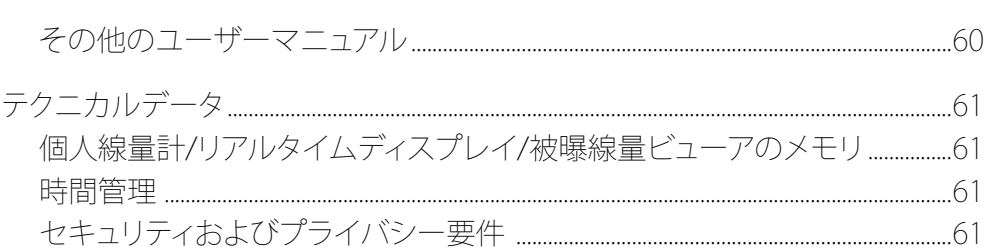

<span id="page-4-0"></span>RaySafe i2被曝 線量マネージャユーザーマニュアル - はじめに

はじめに

RaySafe i2 システムについて

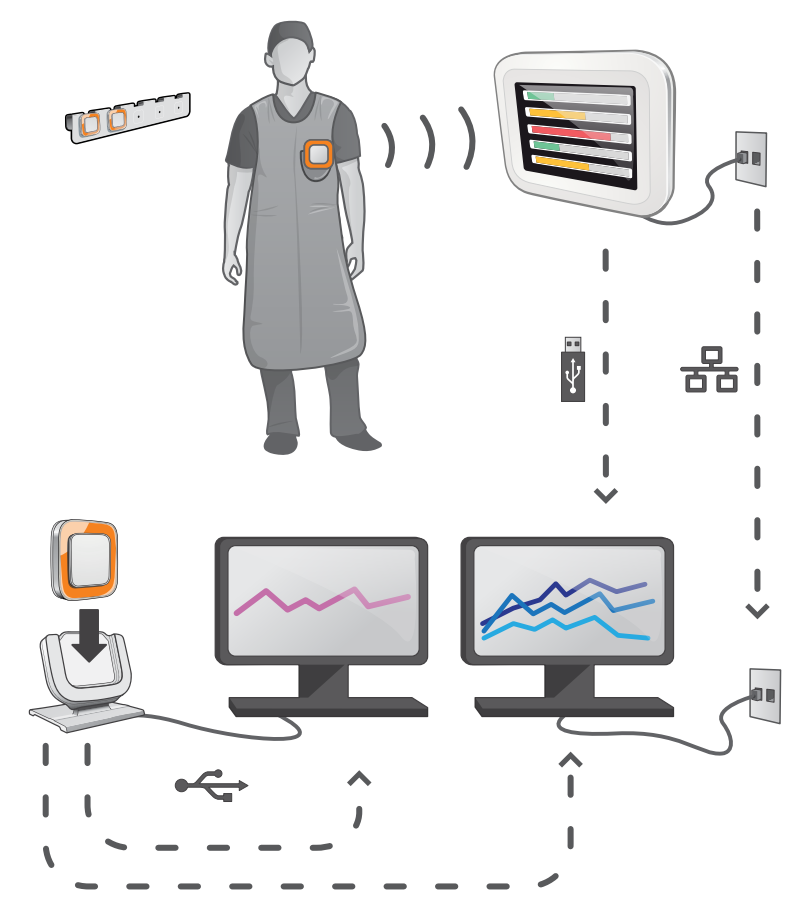

図 1. RaySafe i2 システムの概要

RaySafe i2 システムは、以下のコンポーネントで構成されます。

- 個人線量計
- リアルタイムディスプレイ
- 被曝線量ビューア(コンピュータソフトウェア)
- 被曝線量マネージャ(コンピュータソフトウェア)
- クレイドル(個人線量計とコンピュータを接続するために使用されるドックステーション)
- 個人線量計ラック(個人線量計ストレージ)

<span id="page-5-0"></span>RaySafe i2被曝 線量マネージャユーザーマニュアル - はじめに

システムの仕組み

個人線量計は、X線被曝を毎秒測定および記録し、電波でデータを無線転送してリアルタイム に表示します。

リアルタイムディスプレイは、通信可能範囲内にある個人線量計のうち、最大8台までの被曝線 量を表示できます。 色表示のバー(緑、黄、赤)は、現在受けている被曝の強さを表しています。 個人当たりの累積被曝線量は、カラー表示バーの横に表示されます。 個人線量計の名前に触 れると、ユーザーは別のビューで履歴データを見ることができます。

個人線量計を使用しないときは専用のラックに収納してリアルタイムディスプレイから離して 保管します。

さらに詳しい被曝履歴情報は、クレイドルをコンピュータに接続して個人線量計から転送し、コ ンピュータ用ソフトウェア(被曝線量ビューア、被曝線量マネージャ)で見ることができます。

被曝線量ビューアソフトウェアは、個人線量計の管理、個人線量計の名前およびカラーの変更、 被曝履歴のリセットなどにも使用できます。 被曝線量マネージャソフトウェアは、被曝情報を分 析、レポート、保存するための高度なソフトウェアです。 複数の個人線量計の処理が可能なた め、病院のネットワークやUSBストレージを使用して複数のリアルタイムディスプレイから被曝 線量情報を読み込むことができます。

このユーザーマニュアルについて

本書は、記載されている製品をユーザーが安全かつ効果的に操作できるよう案内するもので す。

製品を操作する前に、必ず使い方を読み、すべての警告および注意事項に注意してその内容 を厳重に遵守する必要があります。

- 警告 「警告」は、深刻な結果、有害な事象、安全上の問題の可能性について注意喚起 します。 警告に従わないと、オペレータまたは患者が死亡する、または重傷を負 う可能性があります。
- 注意 「注意」は、製品を安全かつ効果的に使用するために必要な特別な扱い方を警 告します。 注意に従わないと、軽度から中程度の負傷、あるいは製品またはその 他の所有物に損傷を与え、さらには、より深刻な負傷、または環境汚染を引き起 こすわずかな危険性が伴います。

注記 注記では、オペレータが注意すべき異常事項について注意喚起します。

これらの「使用説明書」は、オプションやアクセサリを最大限に使用した、製品の最も広範な構 成について説明しています。 説明されているすべての機能がご使用の製品で利用できるとは 限りません。

## <span id="page-6-1"></span><span id="page-6-0"></span>被曝線量マネージャを理解する

この章では、被曝線量マネージャで使用可能な機能について説明します。 使い方と一般的な ワークフローは[、"被曝線量マネージャを使う" \(35\)\)](#page-34-1)セクションで説明されています。

被曝線量マネージャについて

被曝線量マネージャは、被曝情報を分析、レポート、保管し、複数の個人線量計を管理するパワ フルで使いやすいツールです

被曝線量マネージャにより以下の処理が可能です。

- 複数の個人線量計の被曝履歴の保存と管理
- ローカルネットワークのリアルタイムディスプレイからの被曝履歴収集
- 被曝データの分析
- 被曝履歴のグラフまたは表での表示
- 別のソフトウェアツール(Excelなど)での分析を可能にする被曝データのエクスポート
- 被曝履歴のレポートの作成と印刷

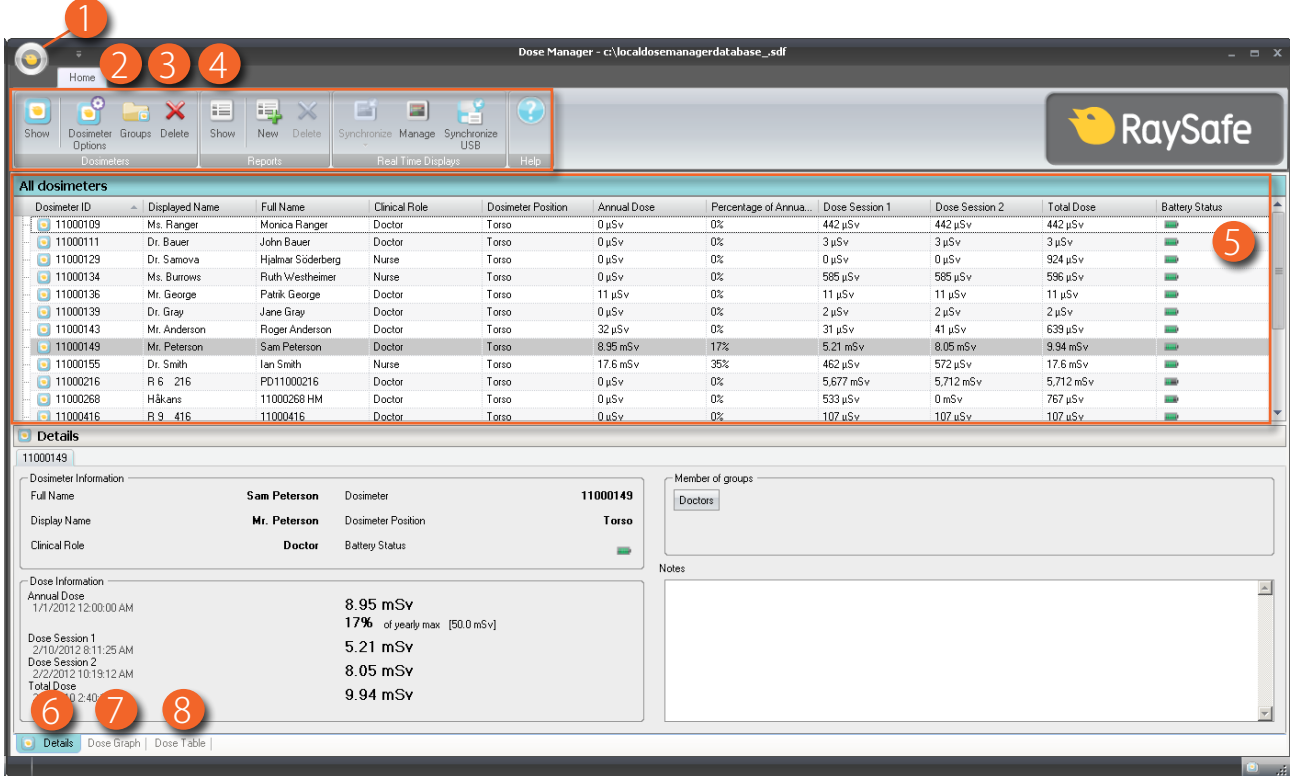

図 2. 被曝線量マネージャの概要

被曝線量マネージャを起動時すると、以下の項目が利用可能です

表 1. 被曝線量マネージャの概要

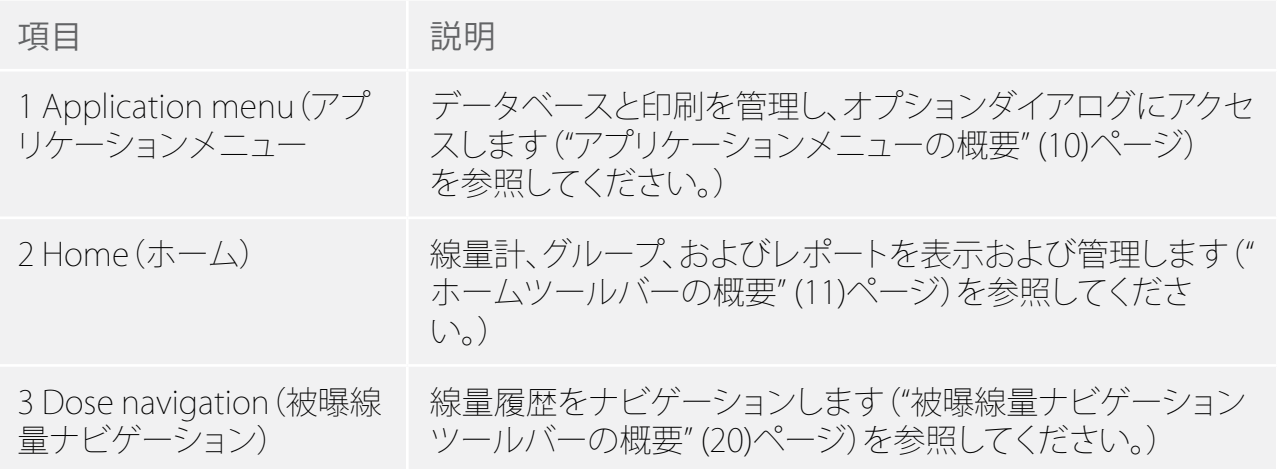

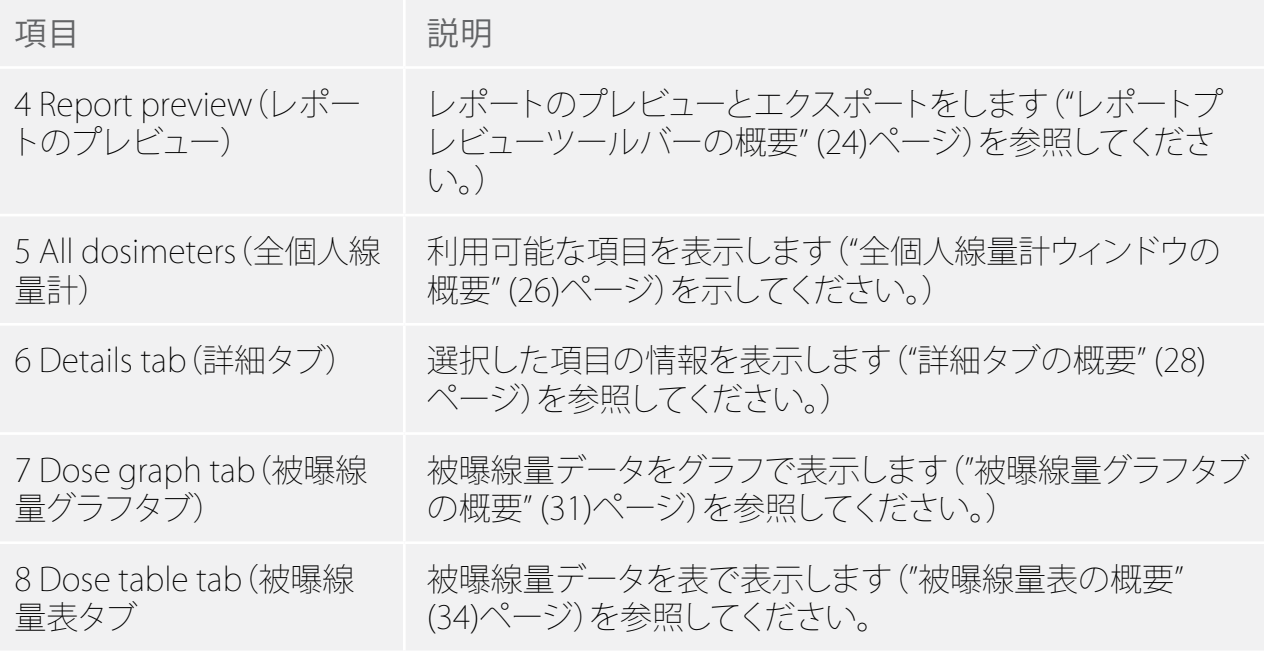

## <span id="page-9-1"></span><span id="page-9-0"></span>アプリケーションメニューの概要

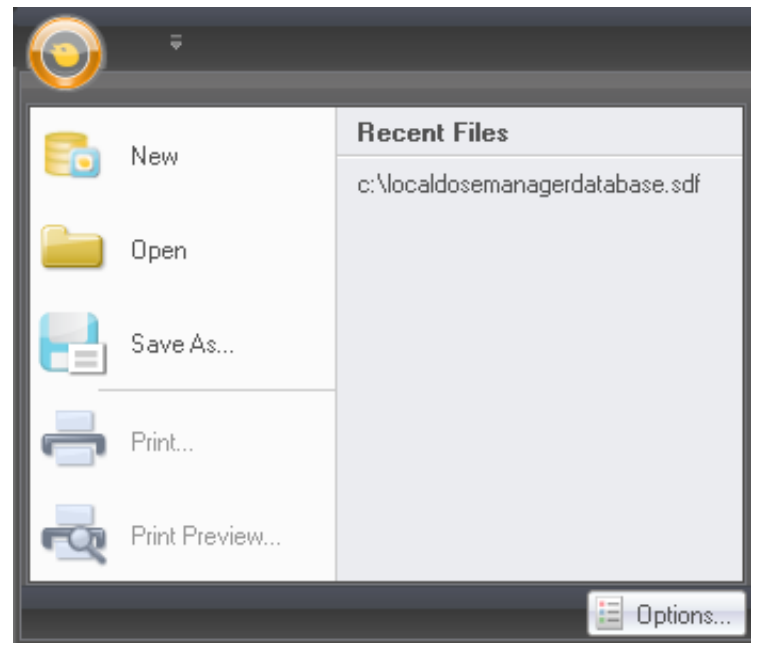

#### 図 3. アプリケーションメニュー

アプリケーションメニューでは、被曝線量マネージャのデータベースの操作や印刷が可能で す。 また、被曝線量マネージャの全般的な設定を行うこともできます。 アプリケーションメニュ ーでは、以下の機能が利用可能です。

表 2. アプリケーションメニューの機能

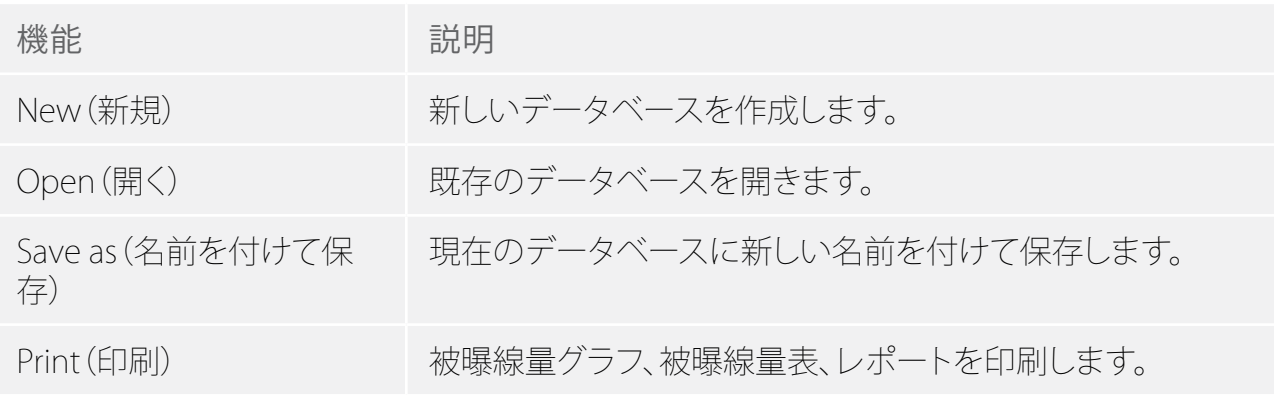

<span id="page-10-0"></span>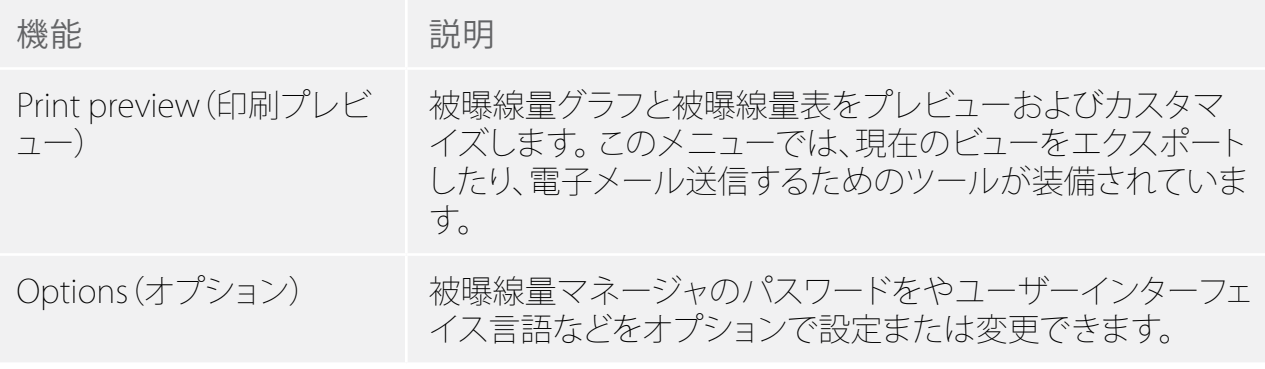

注記 データベースは、ローカルドライブにのみ保存可能です。 ネットワークドライブ はサポートされていません。

<span id="page-10-1"></span>ホームツールバーの概要

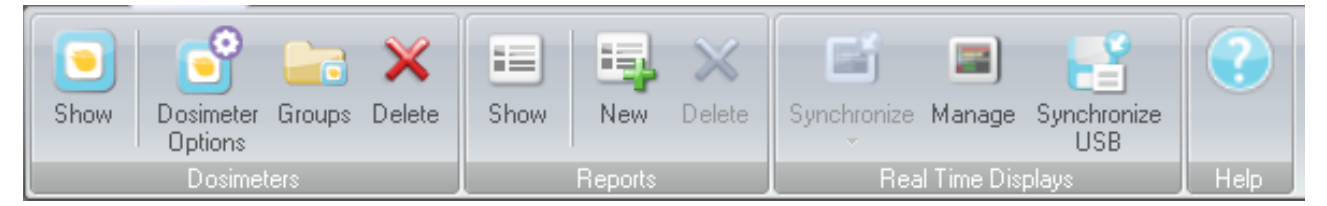

図 4. ホームツールバー

ホームツールバーには、個人線量計の個別管理、複数の個人線量計の一括管理、被曝データレ ポート管理などのためのツールがあります また、個人線量計とリアルタイムディスプレイの被 曝データを同期させるためのツールもあります

<span id="page-10-2"></span>個人線量計グループ

このグループには、以下のツールがあります。

表 3. 個人線量計グループの機能

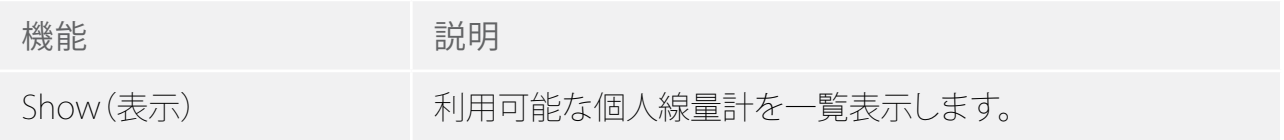

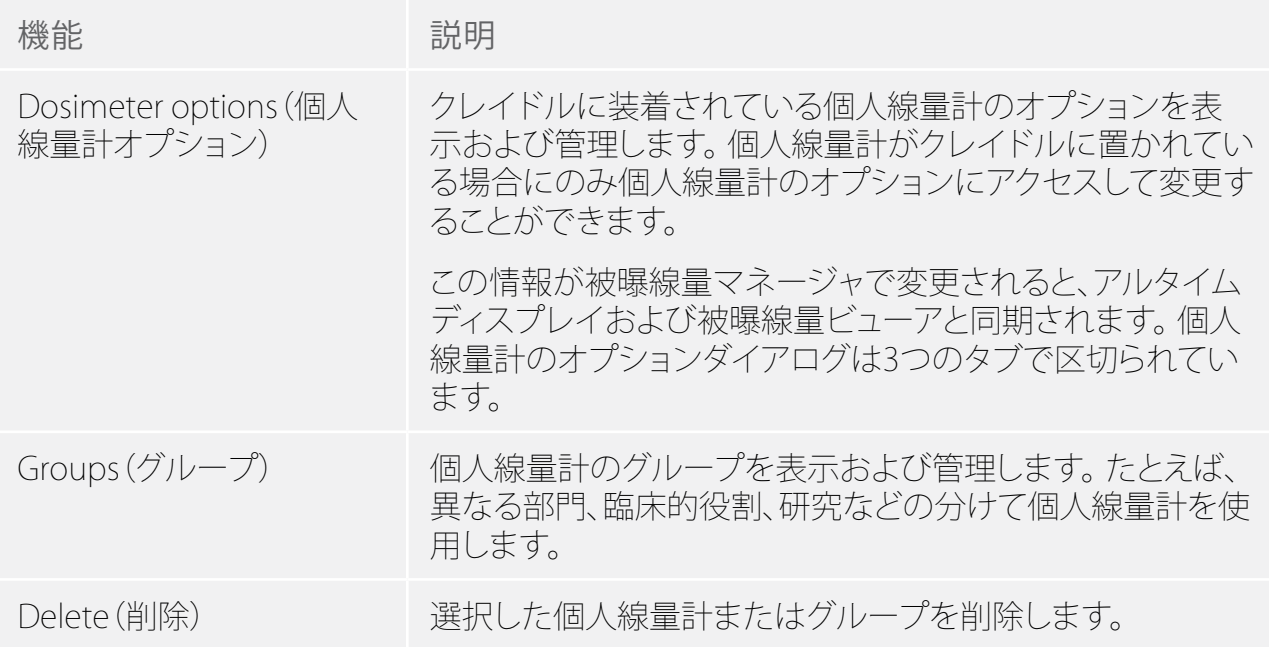

線量計のオプション

情報タブ

情報タブには、個人線量計の使用者に関する情報が含まれています。

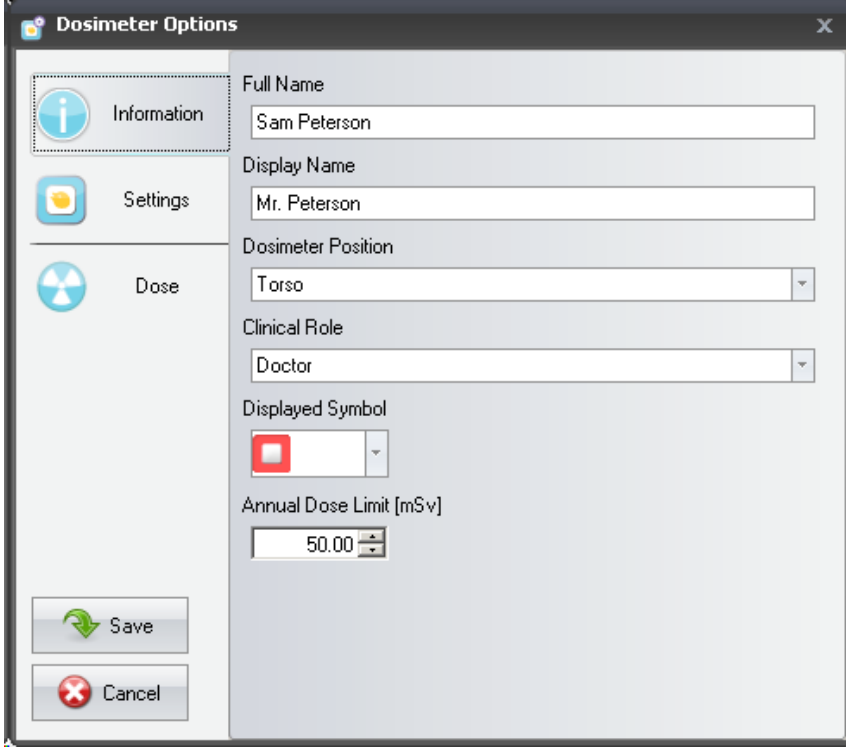

<span id="page-12-0"></span>図 5. 情報タブ

表 4. 情報タブの機能

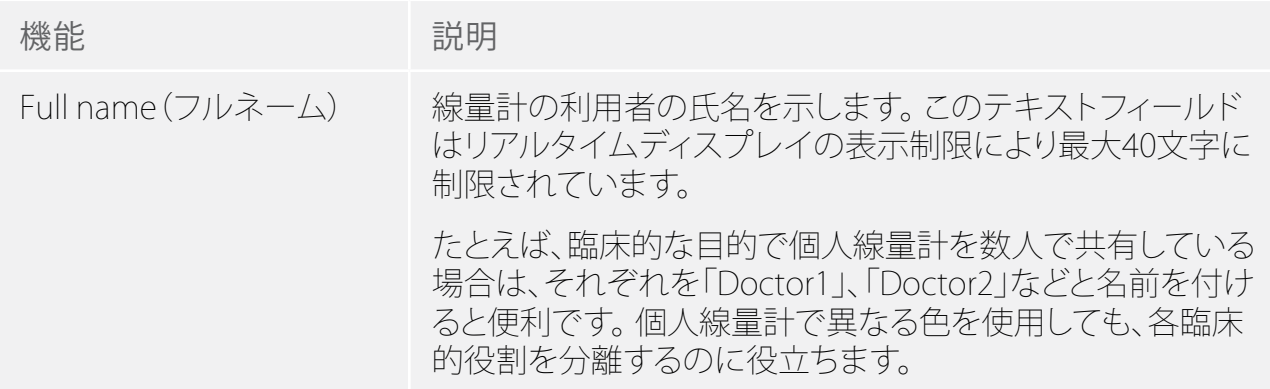

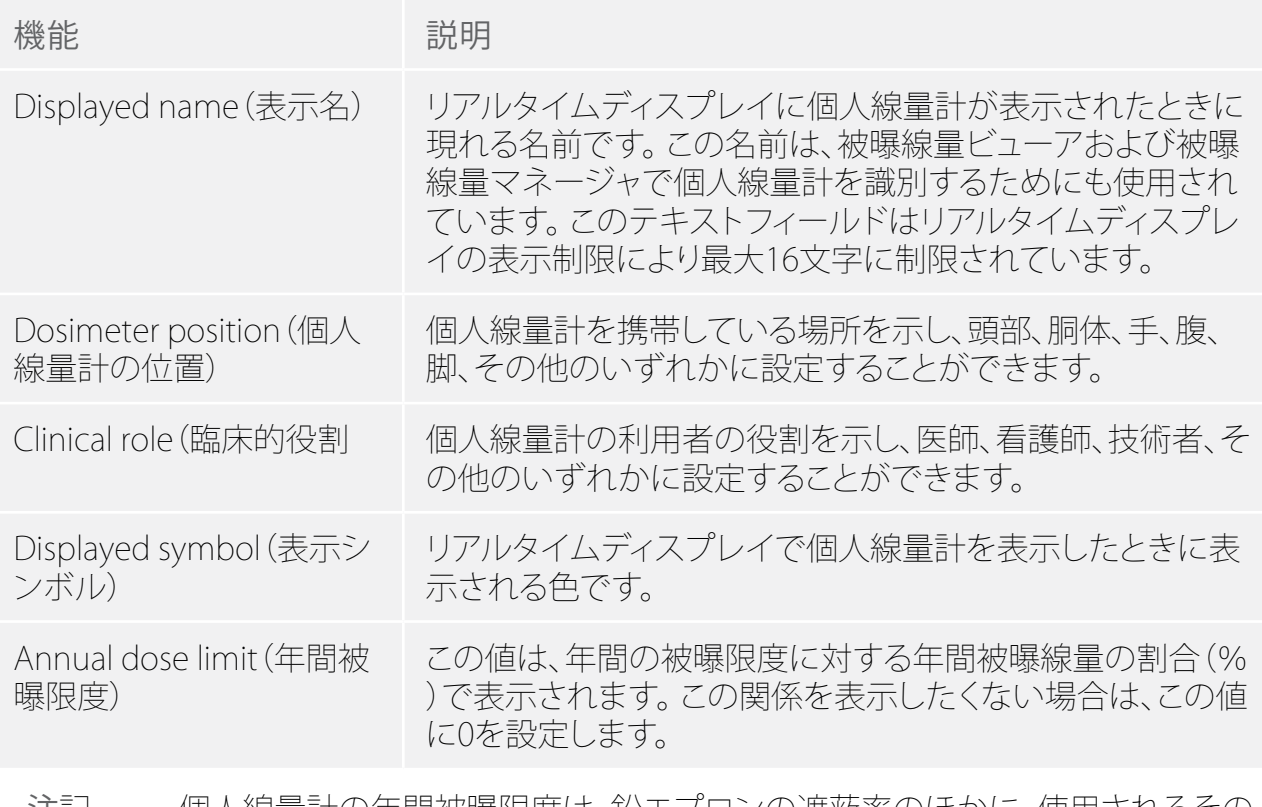

注記 個人線量計の年間被曝限度は、鉛エブロンの遮敝率のほかに、使用されるその 他の放射線防護により異なります。 防護の度合いが高いほど、利用者に対する同 じ実効線量の限度が高まります。 年間被曝限度は、使用されている場所の法定 被曝限度を反映するように選択されている場合もあり、されていない場合もあり ます。 法的な被曝限度を反映するようにしたり、たとえば臨床ユーザに対するよ り低い目標値とすることもできます。 これらおよびその他の考慮事項は、年間線 量限度を選択する際に考慮する必要があります。

設定タブ

設定タブでは、個人線量計の設定を行います

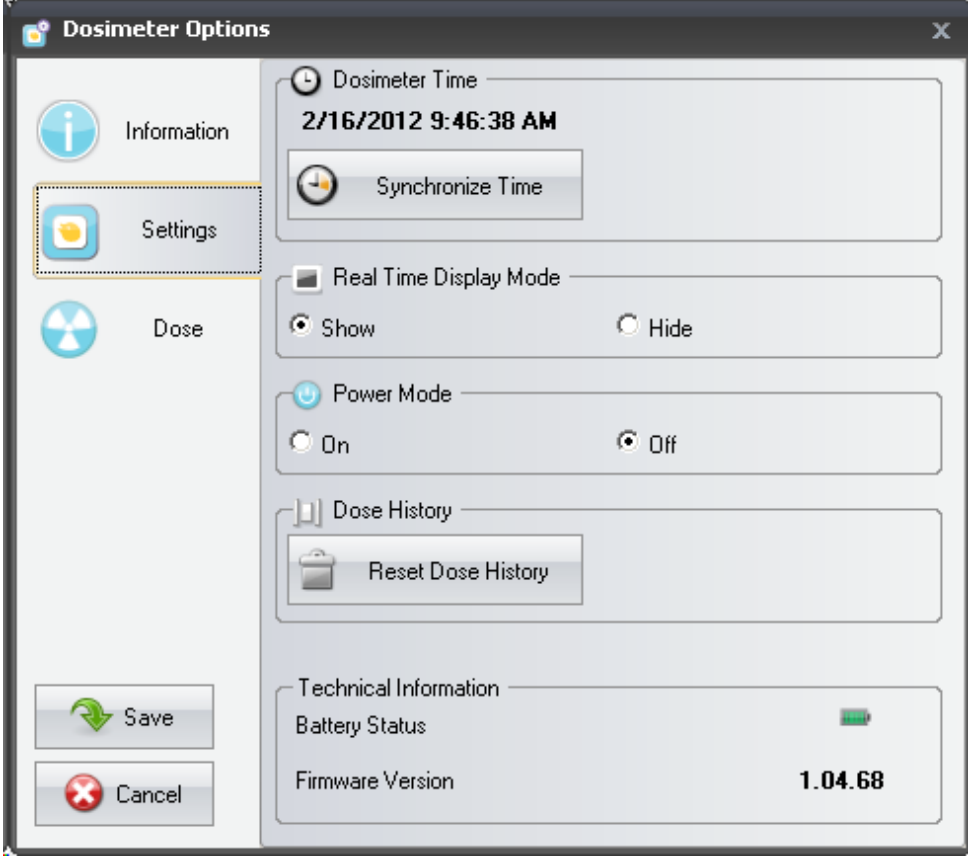

図 6. 設定タブ

表 5. 設定タブの機能

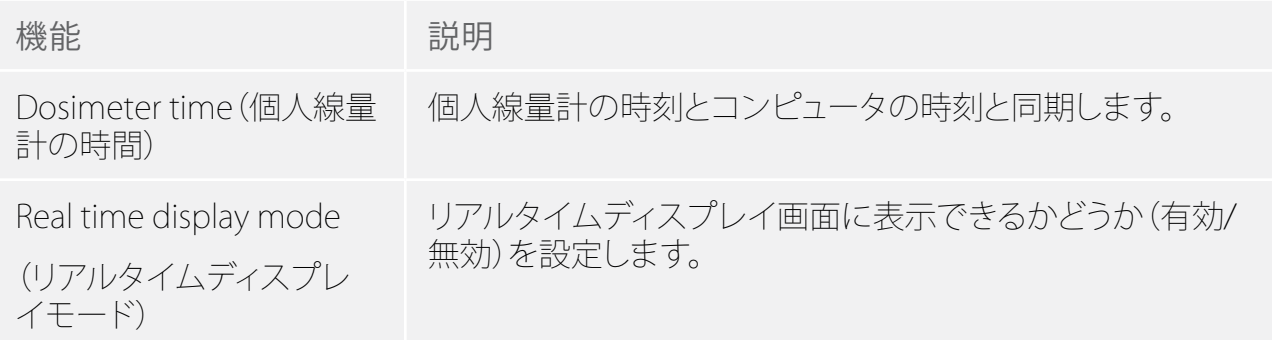

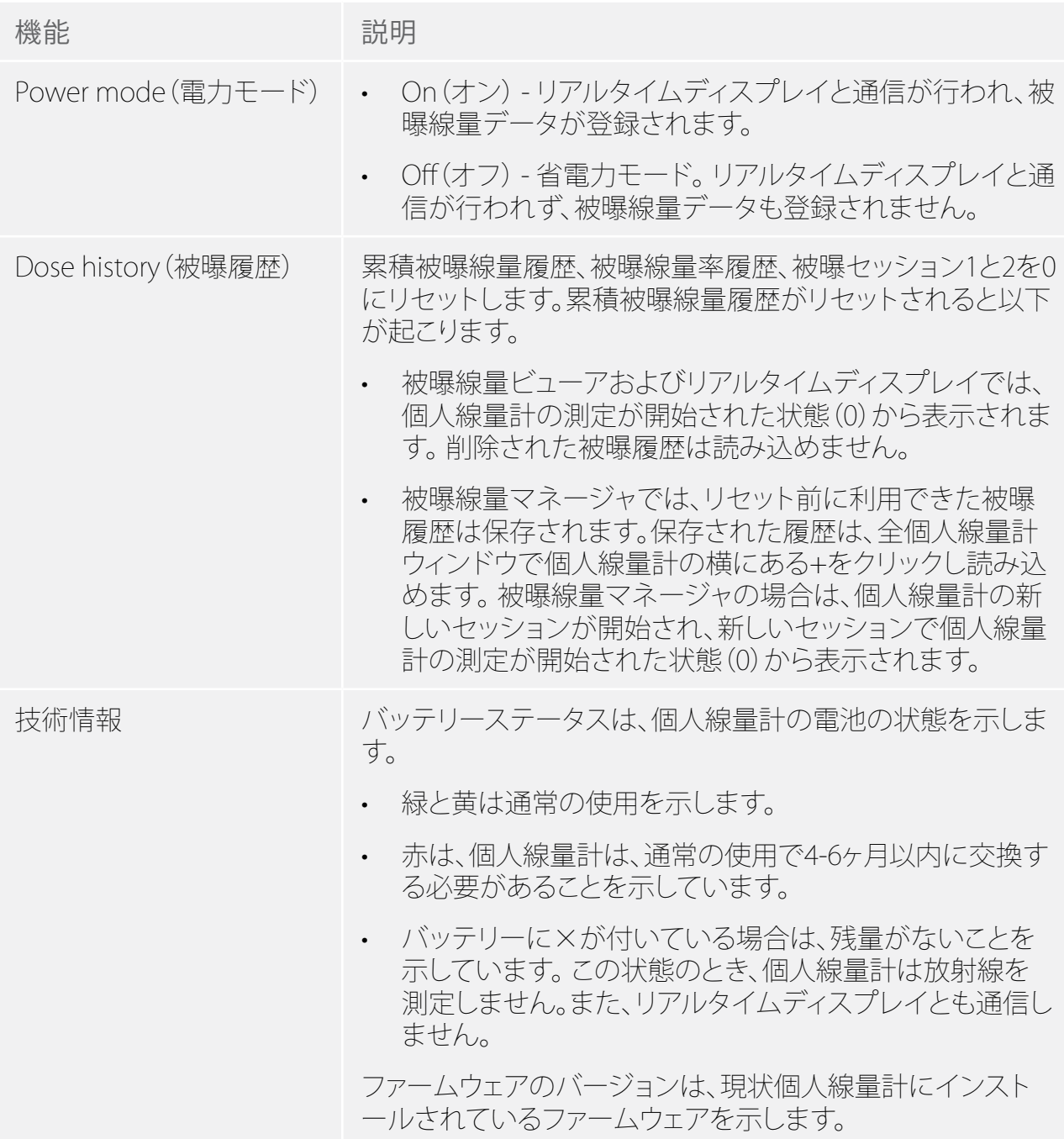

被曝線量タブ

被曝線量タブは、被曝線量情報を表示および管理します。

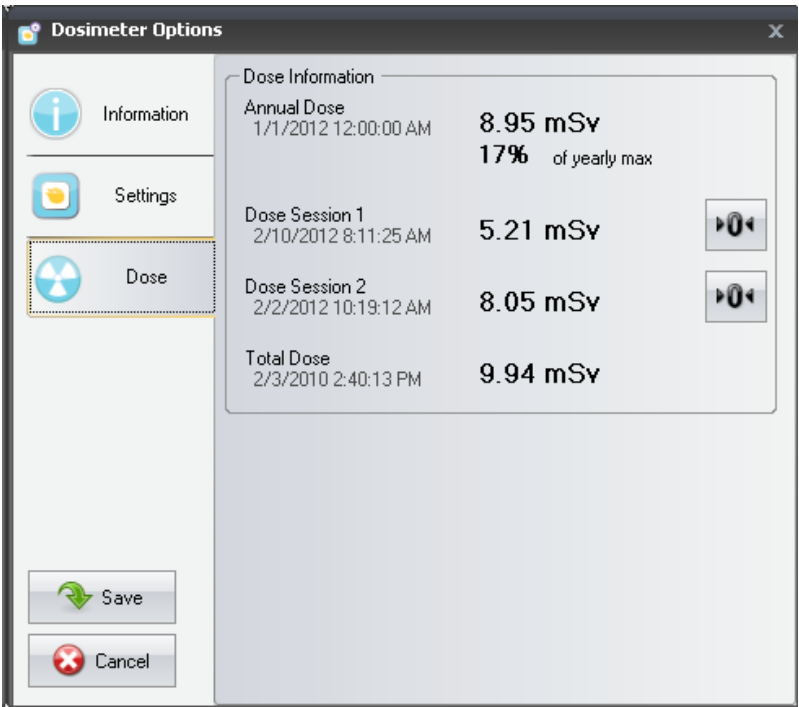

図 7. 被曝線量タブ

表 6. 被曝線量タブの機能

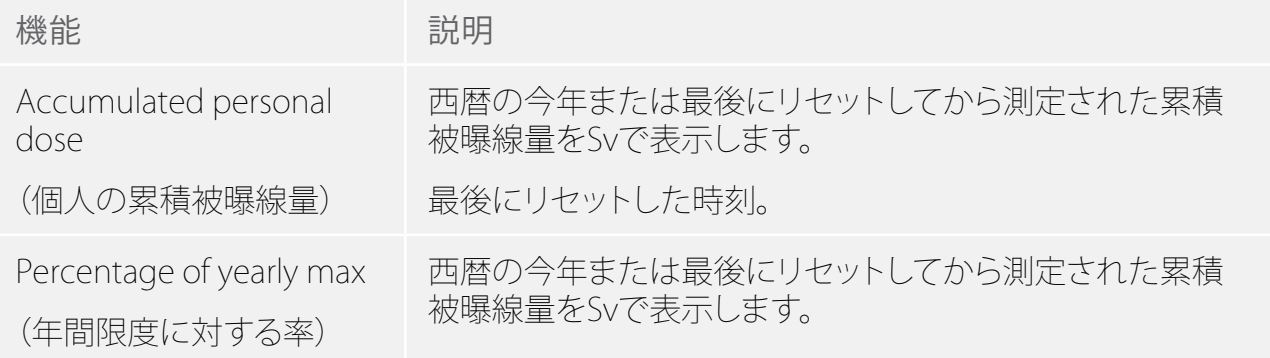

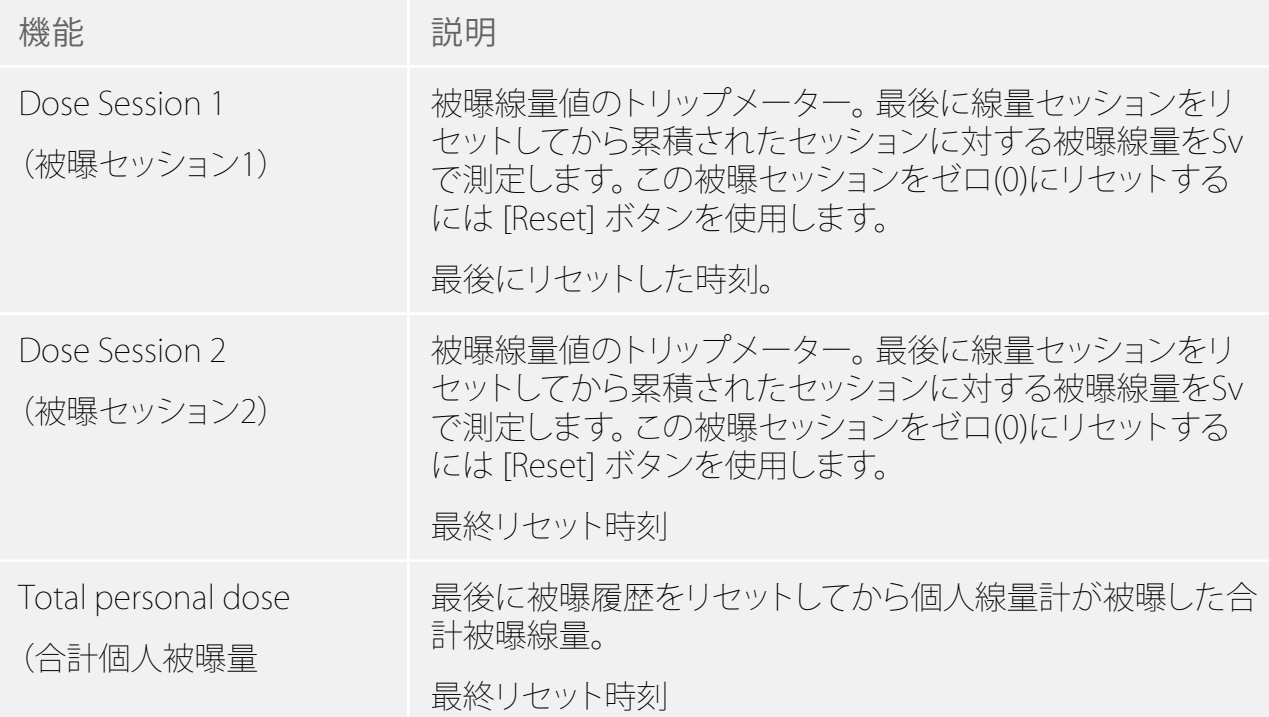

レポート

レポートグループには、次のツールがあります。

表 7. レポートグループ機能

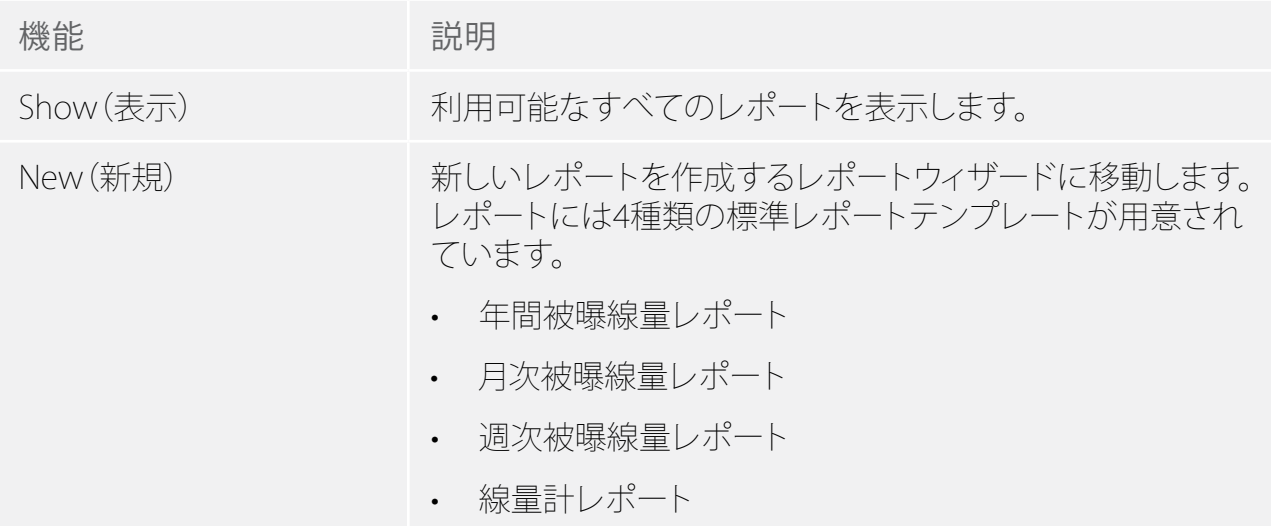

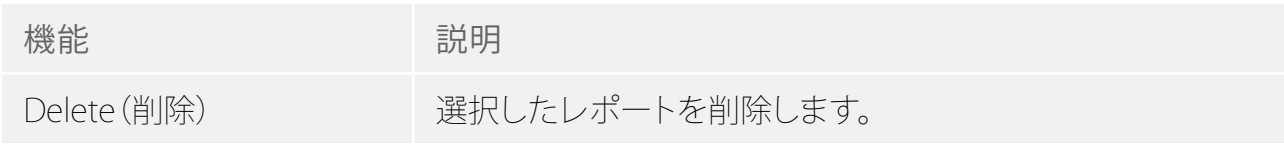

レポートの操作方法については[、"レポート" \(53\)ペ](#page-52-1)ージ)のセクションを参照してください。 レポートのプレビューについては[、"レポートプレビューツールバーの概要" \(24\)ペ](#page-23-1)ージ)のセ クションを参照してください。

<span id="page-19-0"></span>リアルタイムディスプレイ

リアルタイムディスプレイグループには、次のツールがあります。

表 8. リアルタイムディスプレイグループの機能

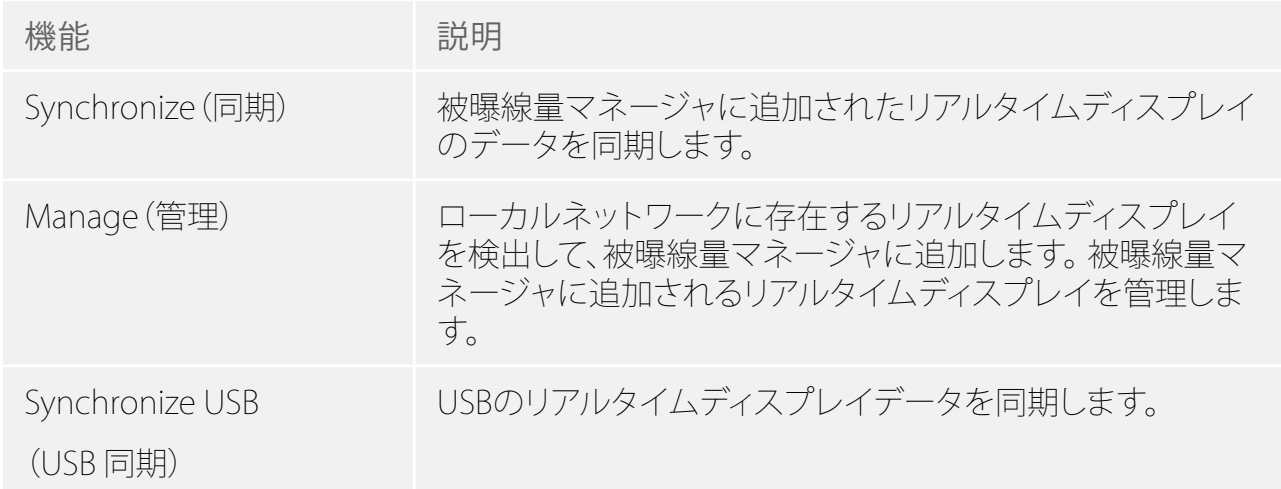

#### <span id="page-19-1"></span>被曝線量ナビゲーションツールバーの概要

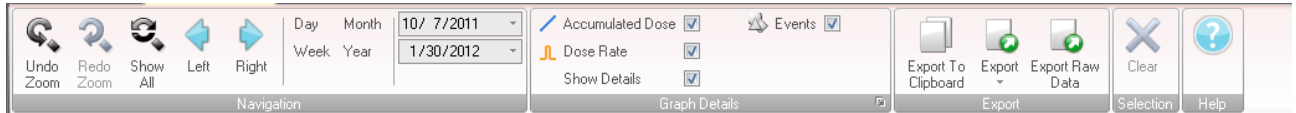

#### 図 8. 被曝線量ナビゲーションツールバー

被曝線量ナビゲーションツールバーは、被曝線量のグラフや表を表示する際に利用可能とな り、グラフや表を操作できます。 被曝線量ナビゲーションツールバーには以下の機能がありま す。

ナビゲーショングループ

「ナビゲーション」グループは、被曝履歴を操作するためのアクセスツールです。

表 9. ナビゲーショングループの機能

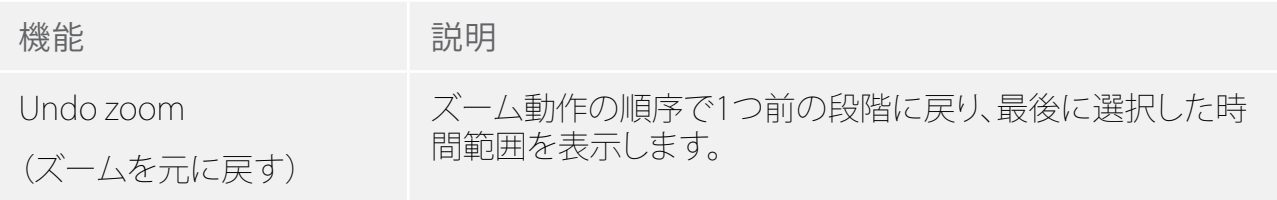

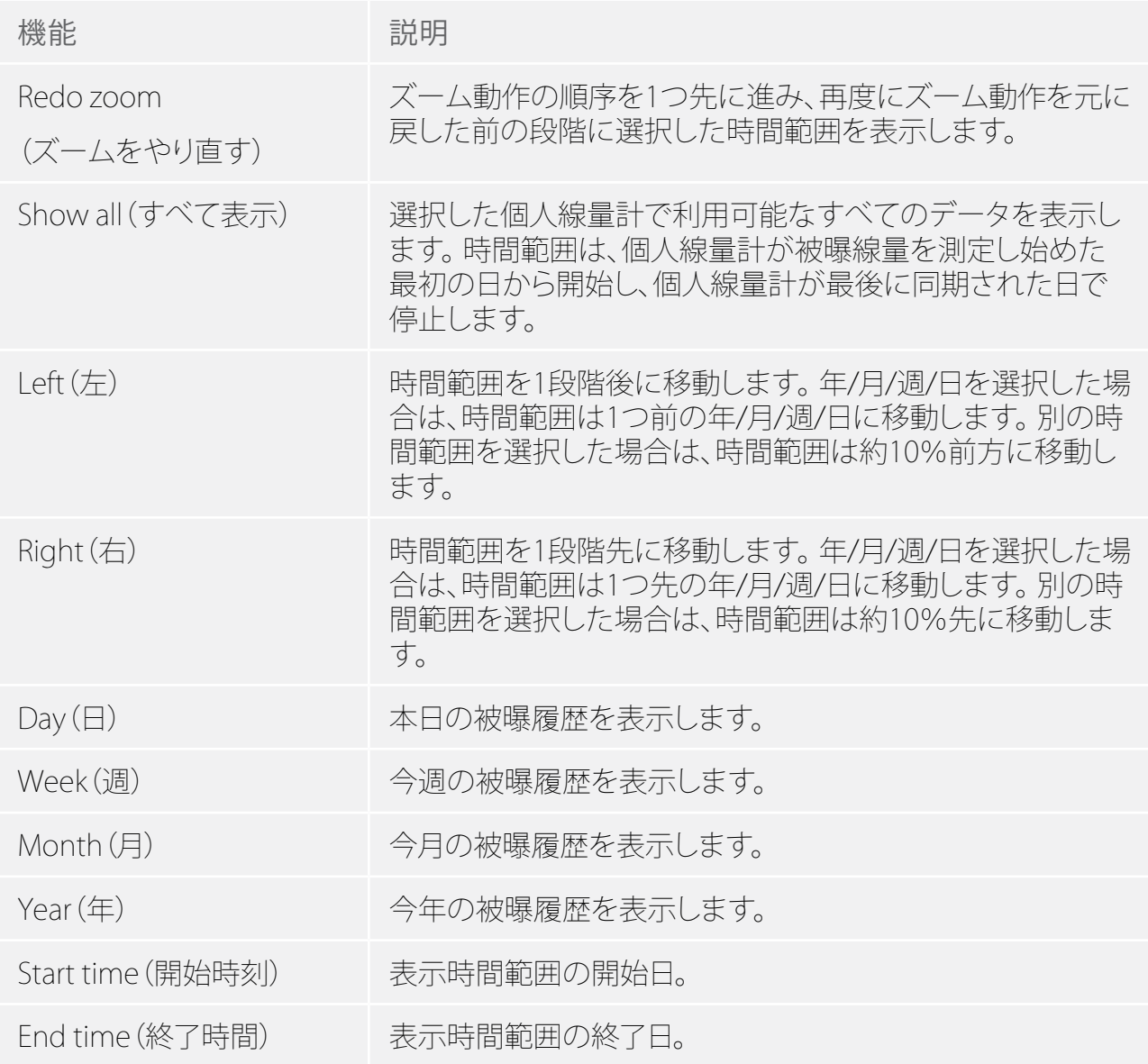

グラフ詳細グループ

「グラフ詳細」グループでは、グラフに表示する情報を選択することができます。

表 10. グラフ詳細グループの機能

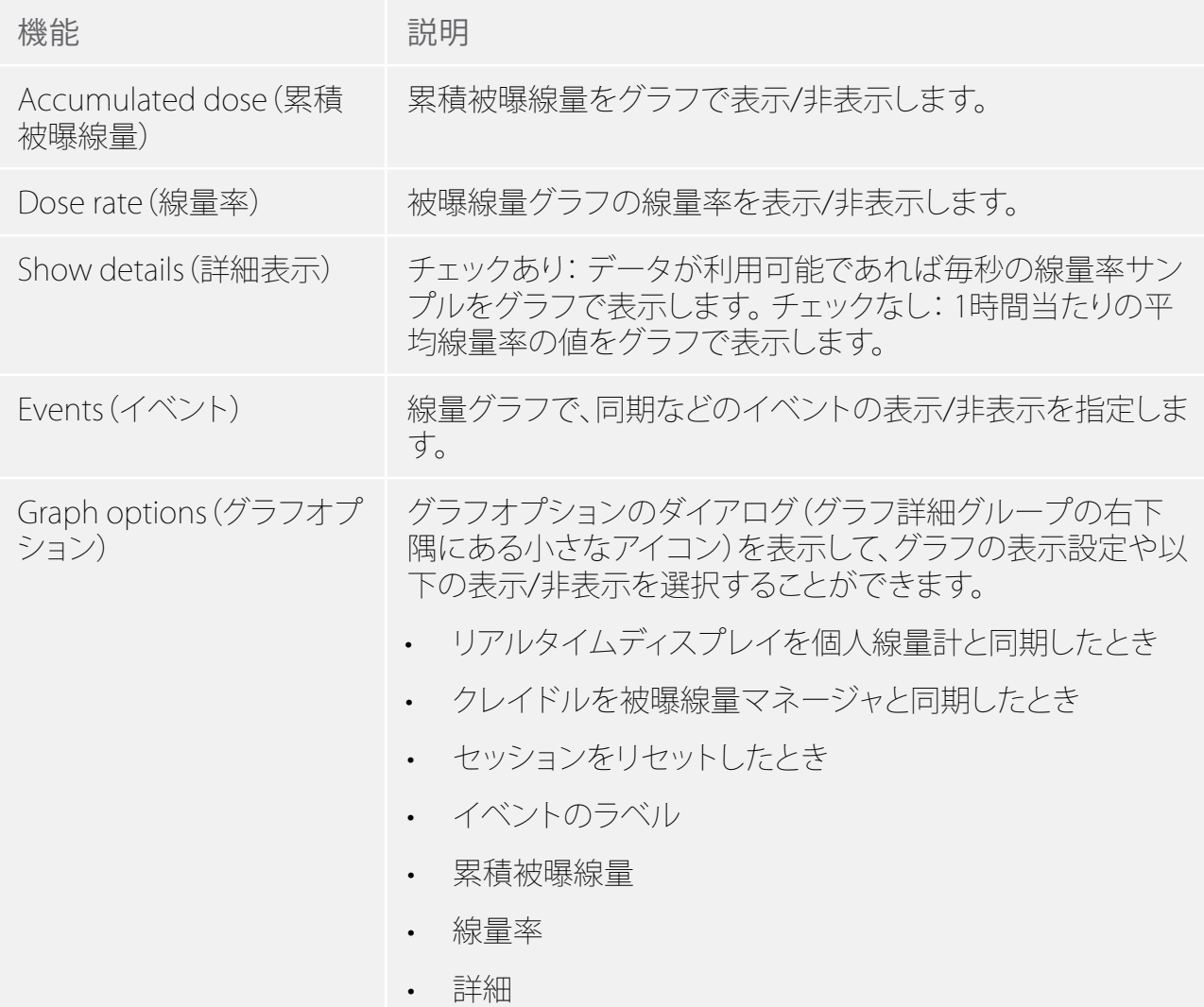

エクスポートグループ

「エクスポート」グループは、被曝線量表をエクスポートすることができます。

表 11. グループ機能のエクスポート

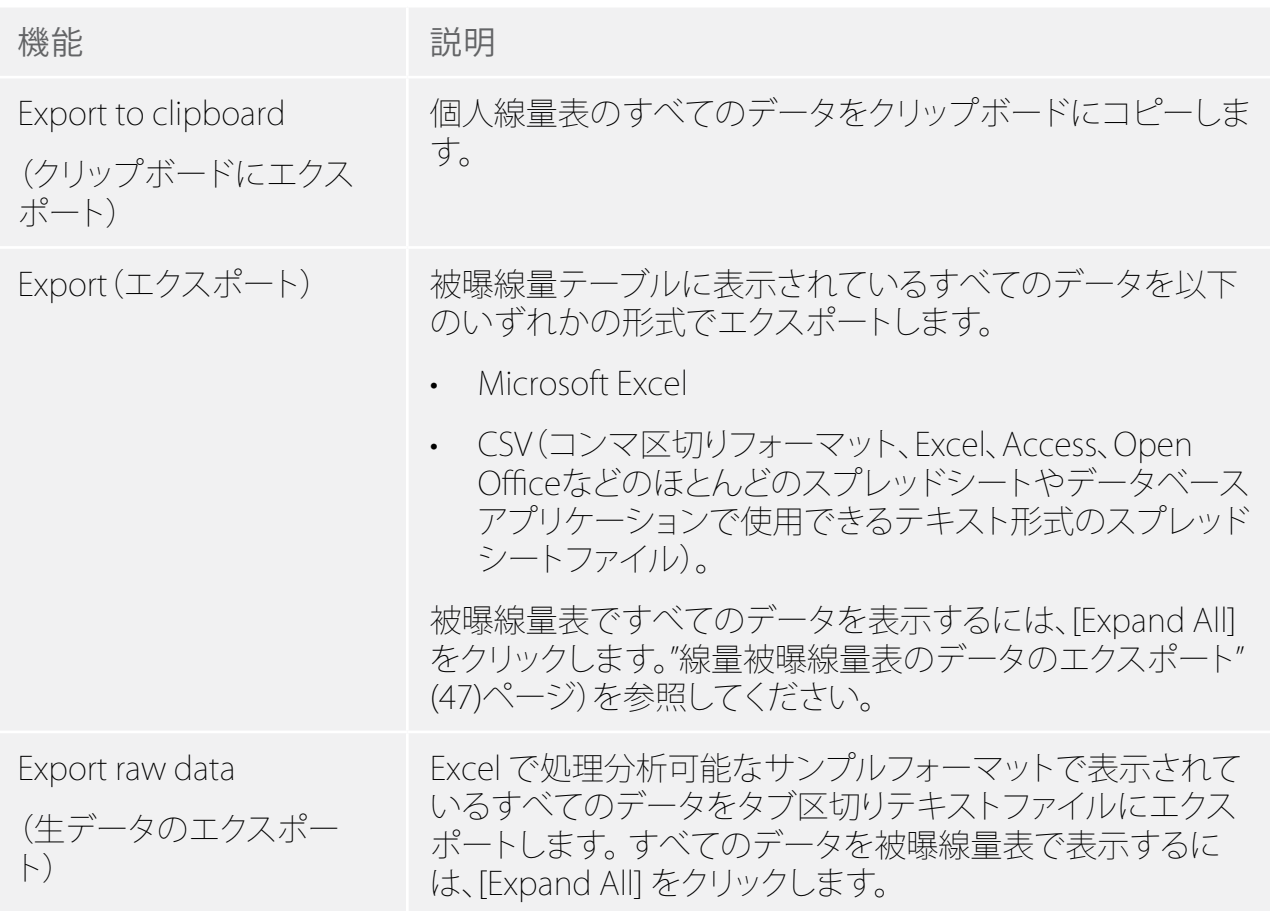

選択グループ

「選択」グループでは、被曝線量グラフの選択を管理することができます。

表 12. 選択グループの機能

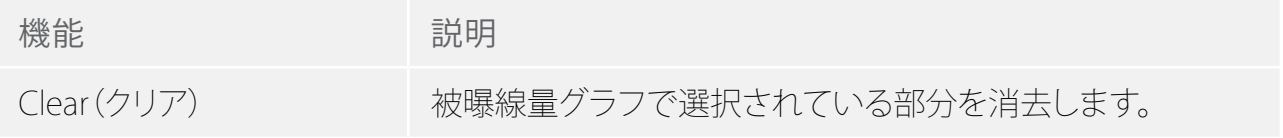

<span id="page-23-1"></span><span id="page-23-0"></span>レポートプレビューツールバーの概要

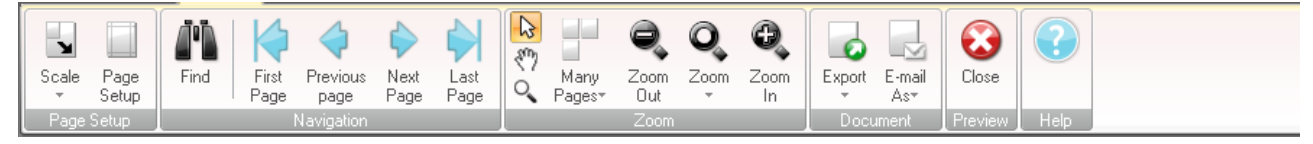

図 9. レポートプレビューツールバー

レポートプレビューツールバーには、以下のツールがあります。

ページ設定グループ

レポートのレイアウトを変更するアクセスツールです。

表 13. ページ設定グループの機能

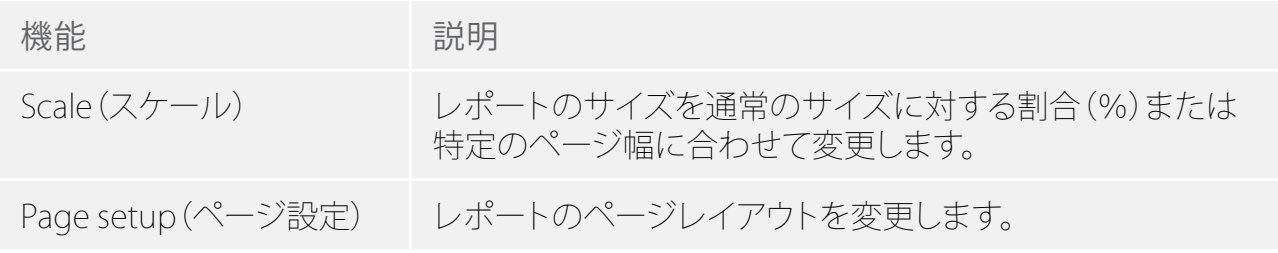

ナビゲーショングループ

レポート内を移動するためのアクセスツールです。

表 14. ナビゲーショングループの機能

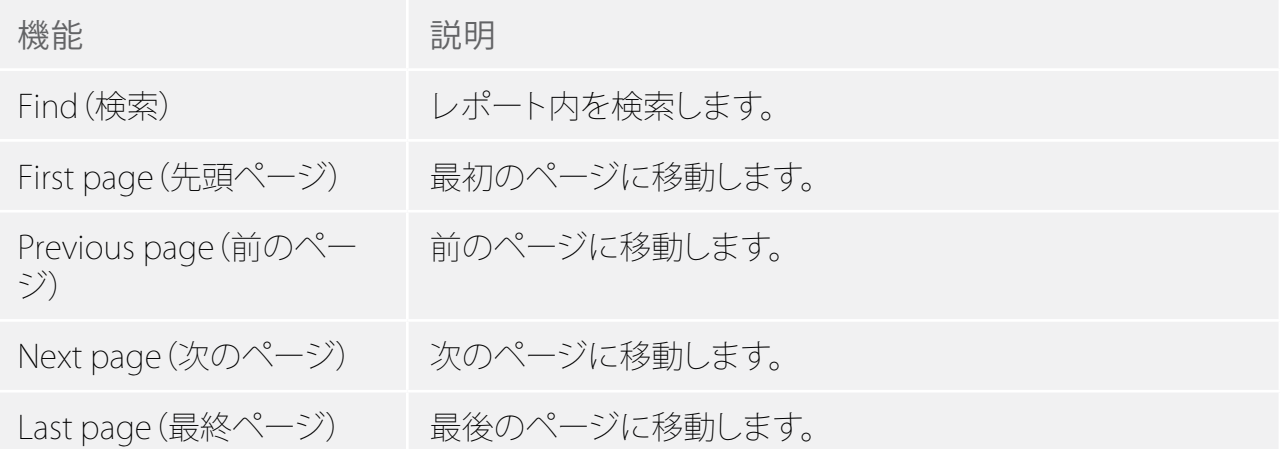

ズームグループ

レポートの表示をカスタマイズするためのアクセスツールです。

#### 表 15. ズームグループの機能

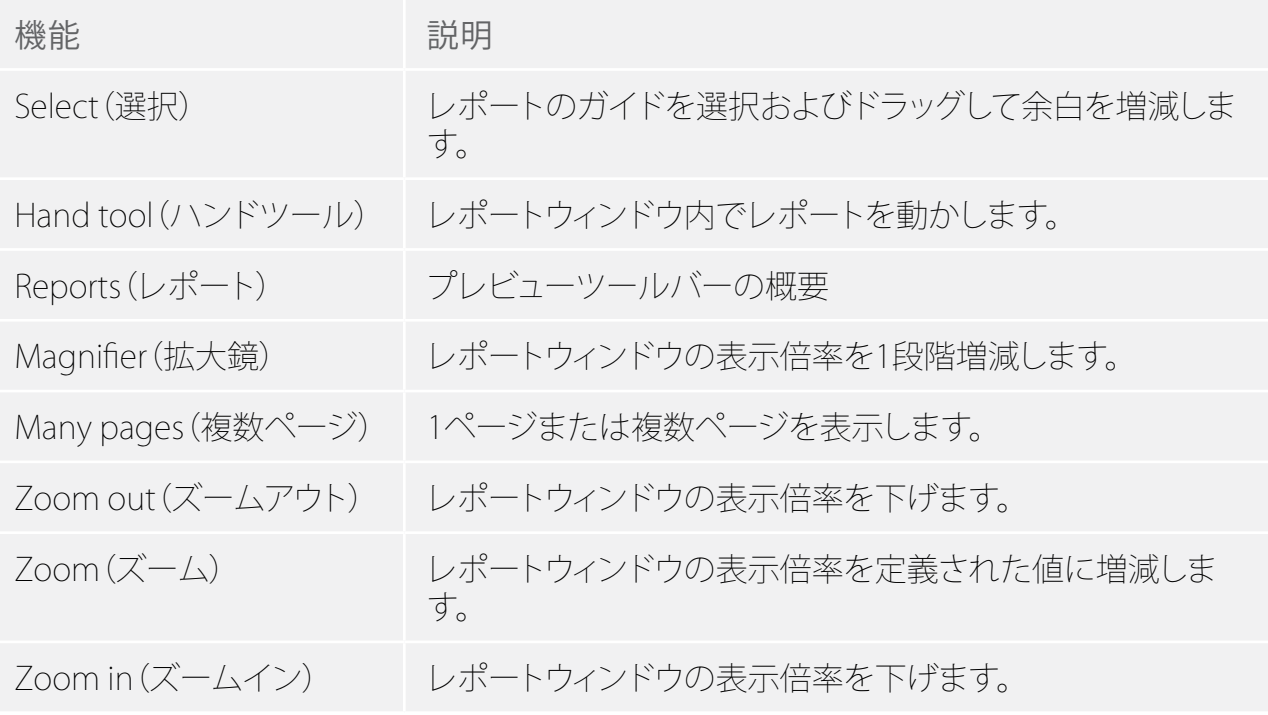

<span id="page-25-0"></span>ドキュメントグループ

レポートをエクスポートまたは電子メール送信するためのアクセスツールです。

#### 表 16. ドキュメントグループの機能

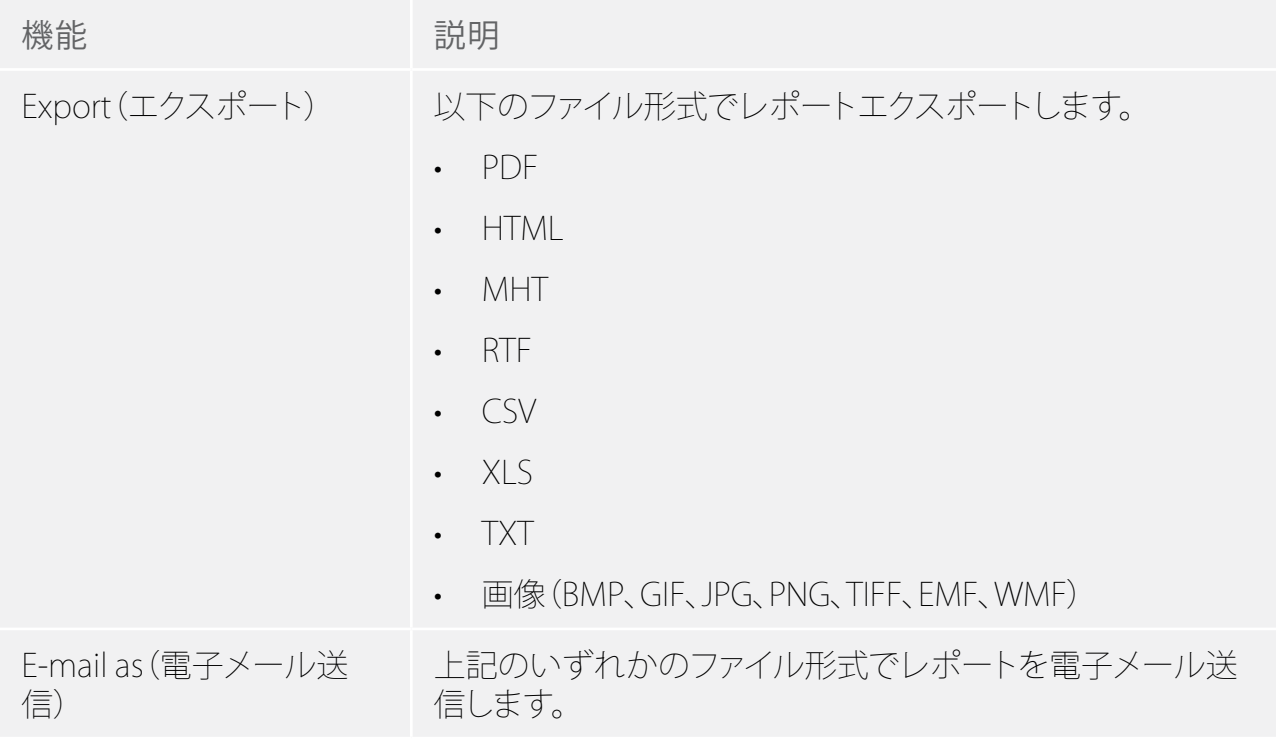

プレビューグループ

レポートのプレビューを管理します。

#### 表 17. プレビューグループの機能

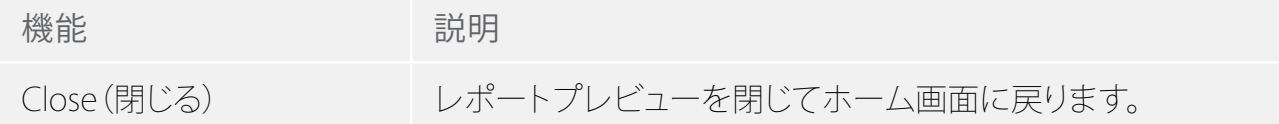

#### <span id="page-25-1"></span>全個人線量計ウィンドウの概要

このウィンドウに表示される情報は、内容に敏感です。つまり、作業中の内容に応じて変化しま す。。 表示する列をカスタマイズすることができます。詳細は[、"列のカスタマイズ" \(41\)](#page-40-1)ペー ジ)を参照してください。

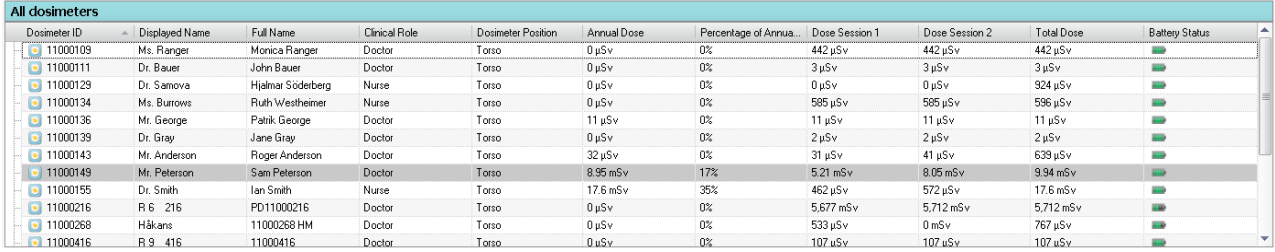

図 10. 全個人線量計ウィンドウ

個人線量計の表示を選択すると、すべての個人線量計ウィンドウに以下の情報が表示されま す。

<span id="page-26-0"></span>表 18. 全個人線量計ウィンドウの概要

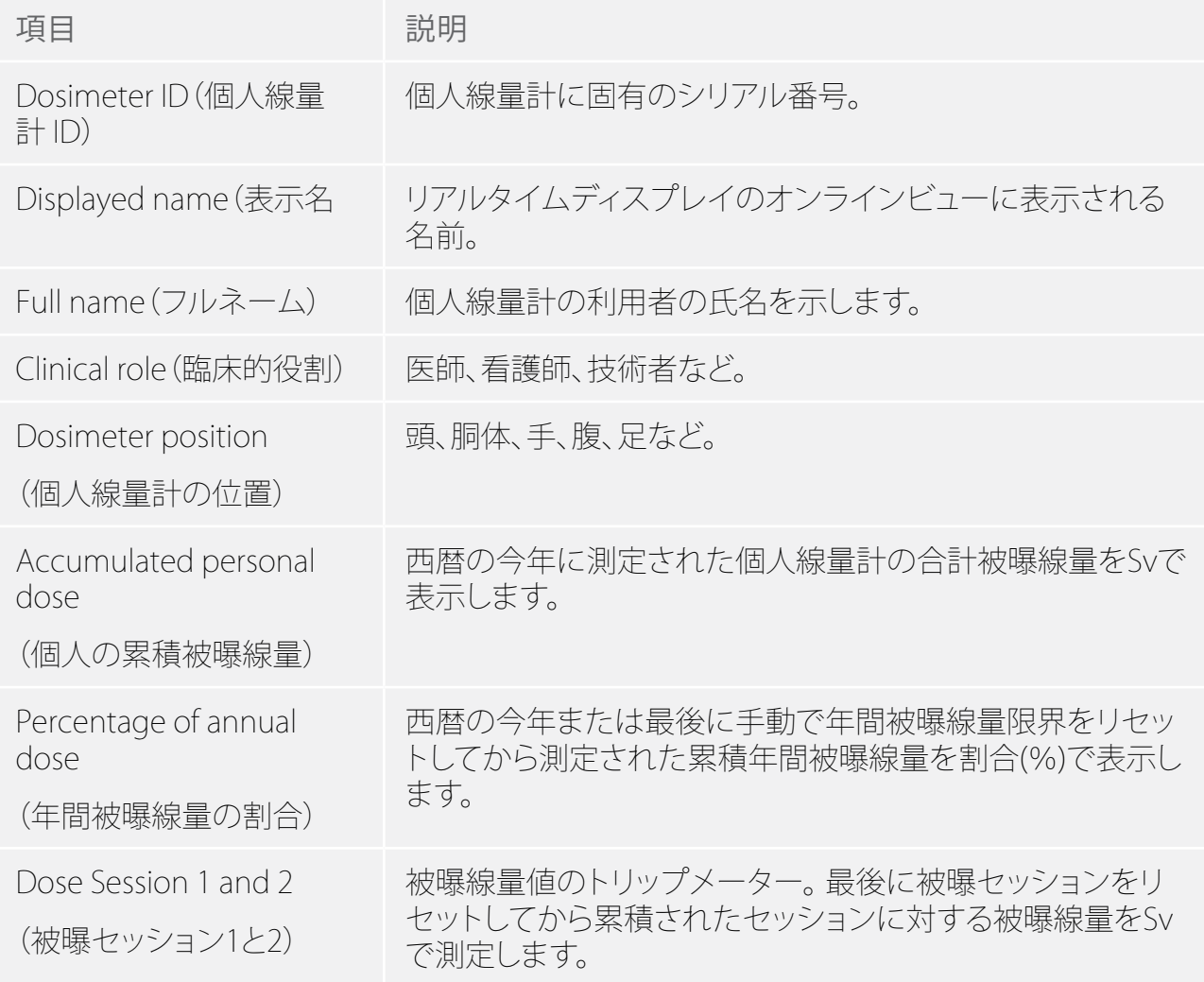

<span id="page-27-0"></span>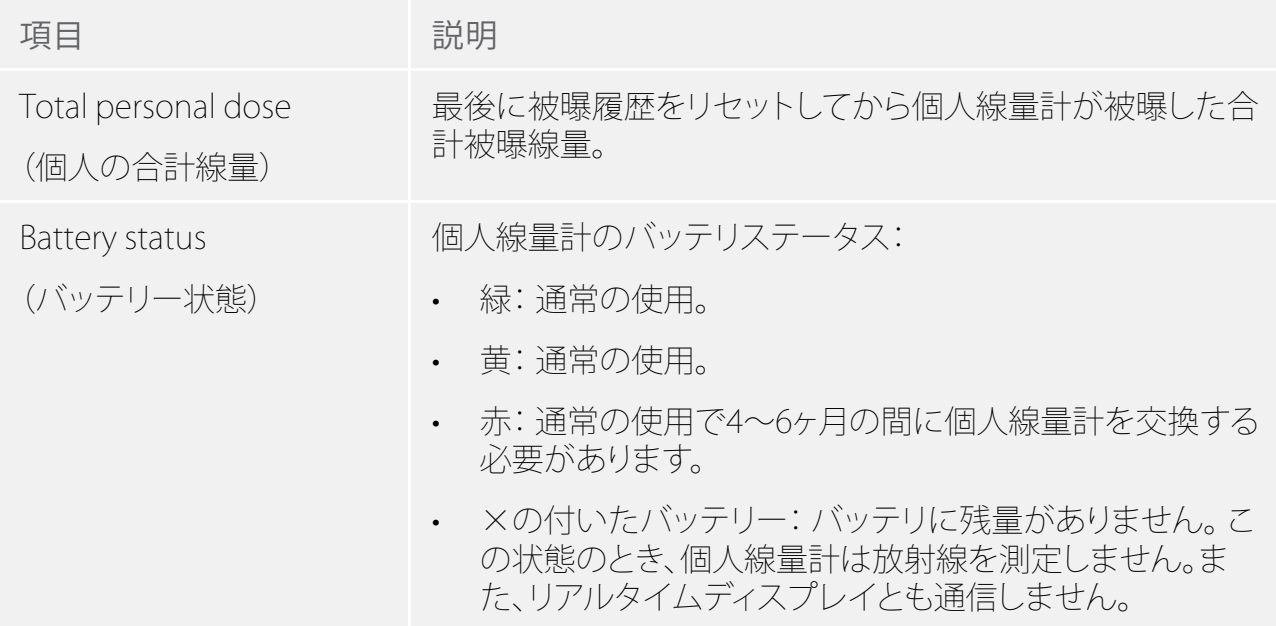

## <span id="page-27-1"></span>詳細タブの概要

詳細タブに表示される情報は、内容に敏感です。つまり、作業中の内容に応じて変化します。

#### 個人線量計の詳細

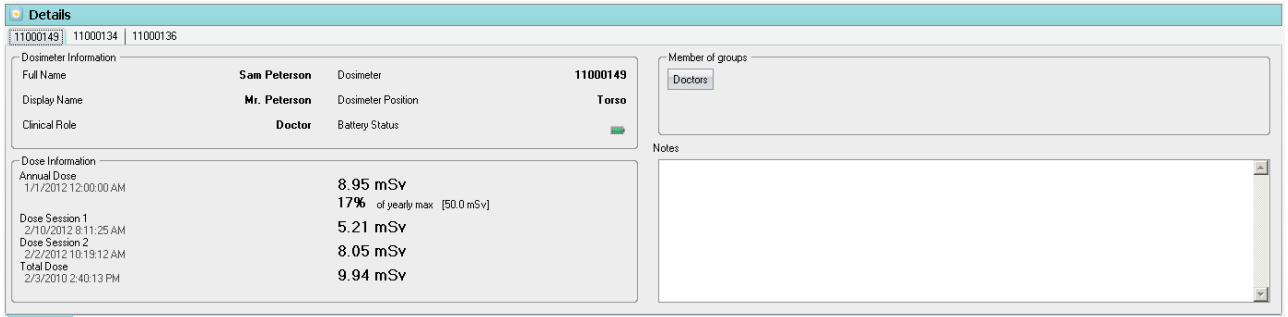

Details Dose Graph | Dose Table |

#### 図 11. 個人線量計の詳細

全個人線量計ウィンドウで一つの個人線量計を選択すると、詳細タブに以下の情報が表示され ます。

表 19. 個人線量計の詳細項目

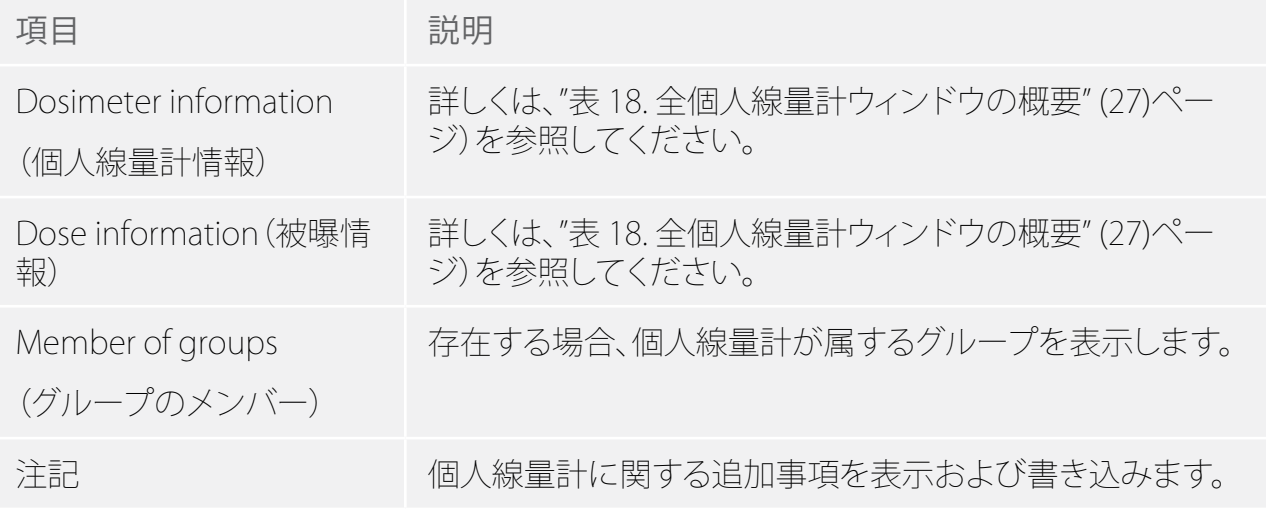

グループの詳細

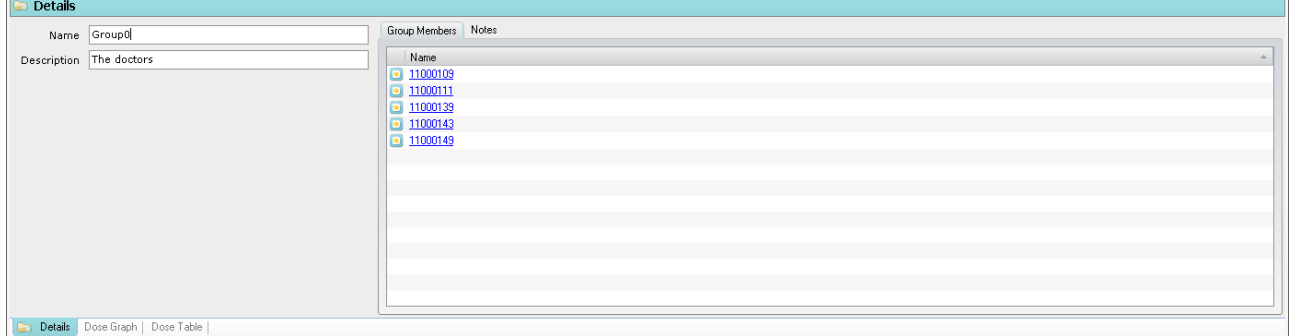

図 12. グループの詳細

「グループ」ウィンドウでグループを選択すると、詳細タブに以下の情報が表示されます。

表 20. グループの詳細項目

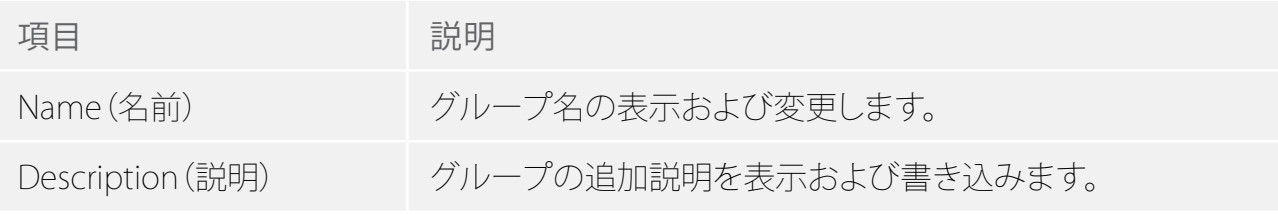

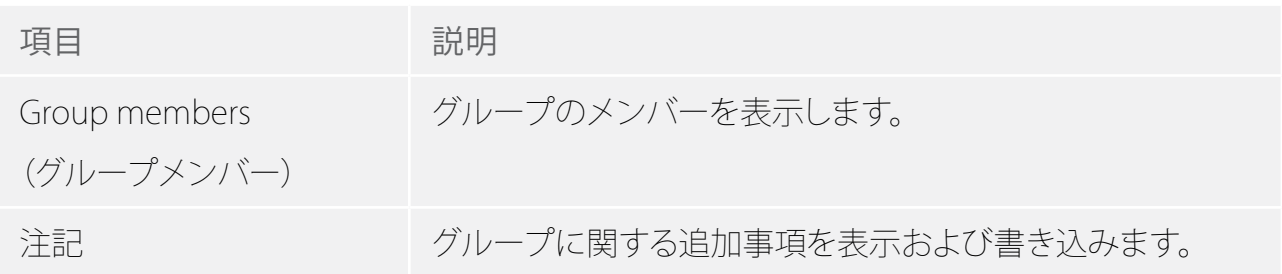

レポートの詳細

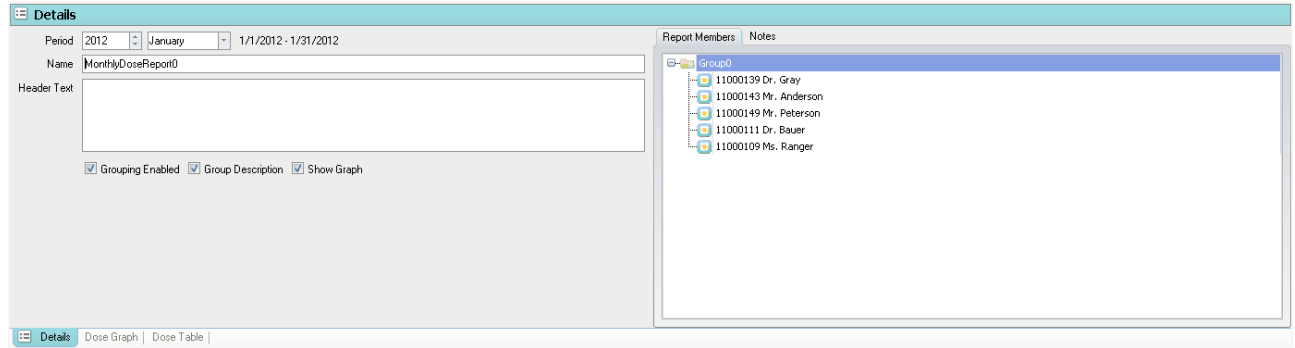

図 13. レポートの詳細

レポートウィンドウでレポートを選択すると、詳細タブに以下の情報が表示されます。

表 21. レポートの詳細項目

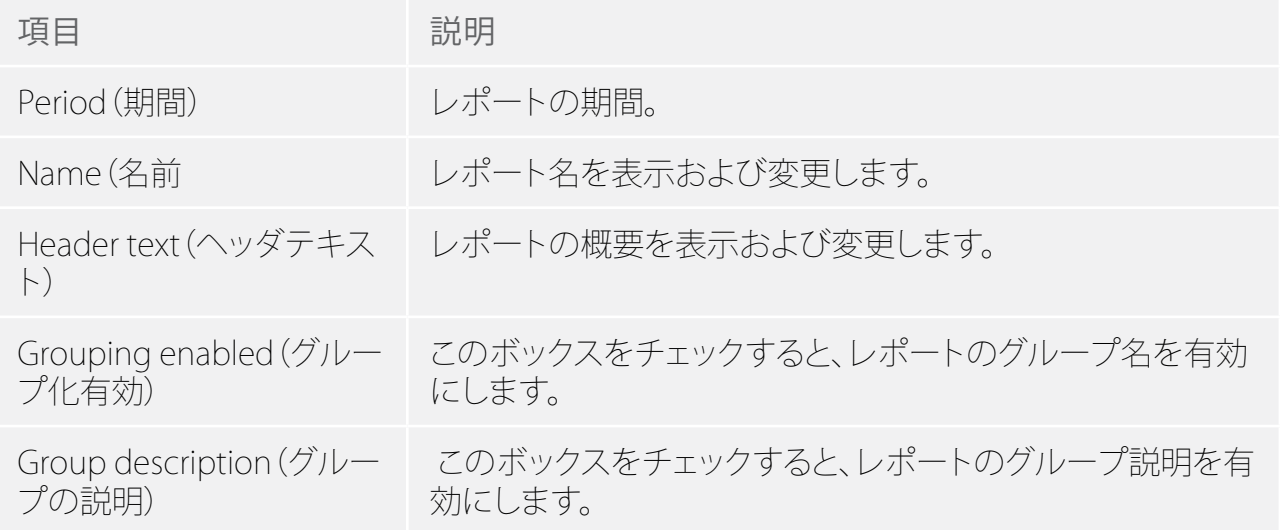

<span id="page-30-0"></span>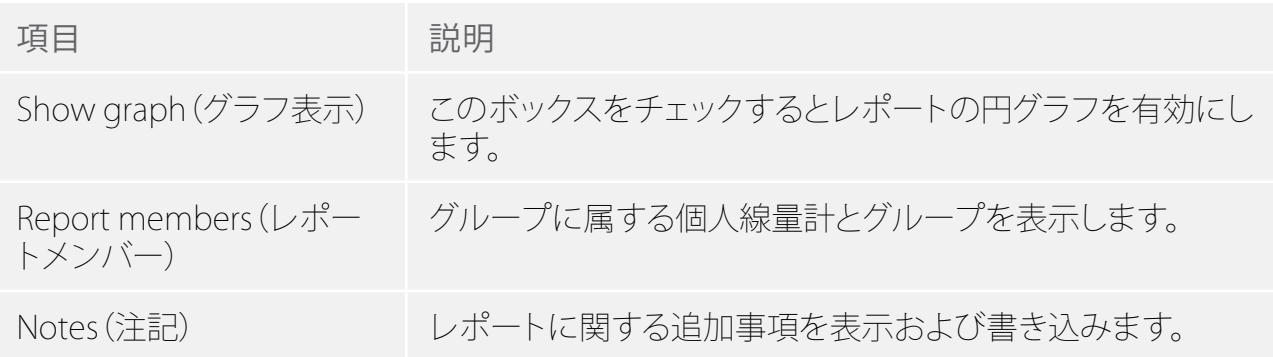

## <span id="page-30-1"></span>被曝線量グラフタブの概要

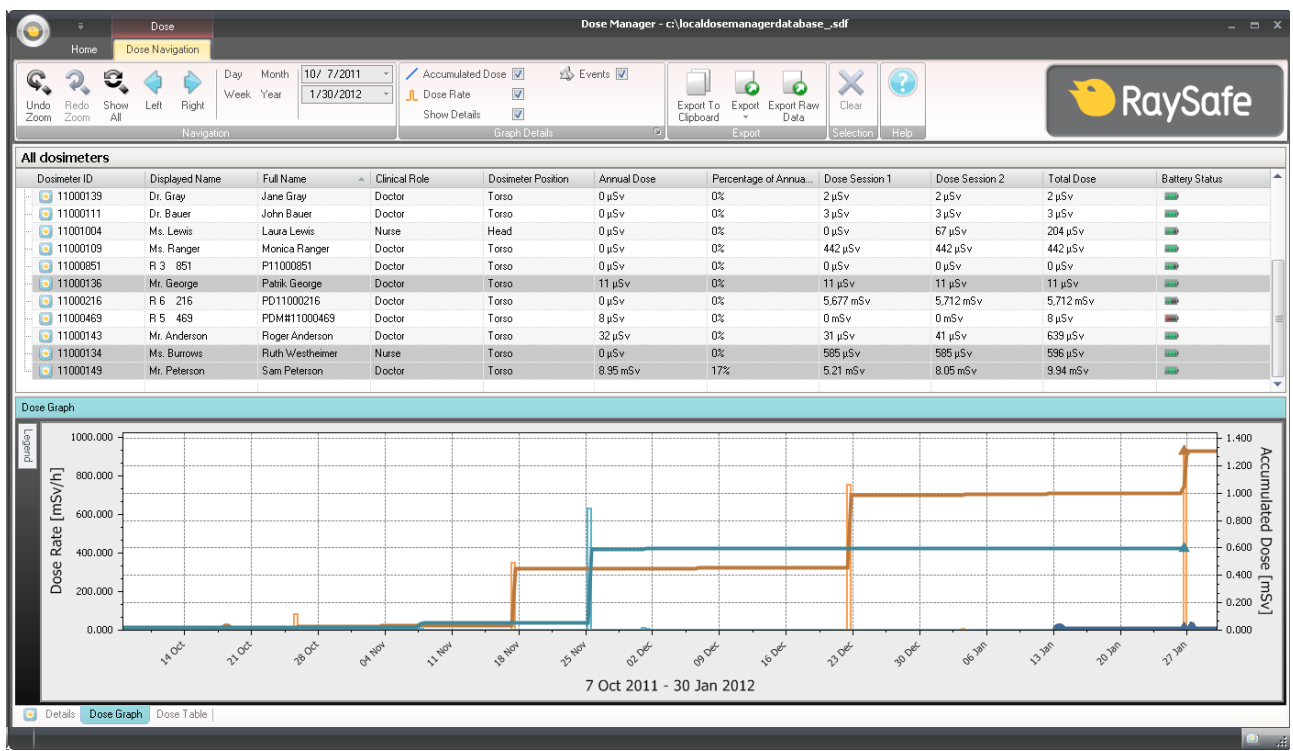

#### 図 14. 被曝線量グラフの概要

被曝線量グラフタブには、一つまたは複数の個人線量計からのデータがグラフとして表示され ます。 ここでは、グラフ内を移動したり、必要に応じてビューをカスタマイズしたりすることがで きます。詳しくは<?>「被曝履歴をグラフで表示」[\("被曝履歴をグラフで表示" \(49\)ペ](#page-48-1)ージ)セ クションを参照してください。

#### グラフの凡例

グラフの凡例には、別の個人線量計のグラフに関する情報を見ることができます。

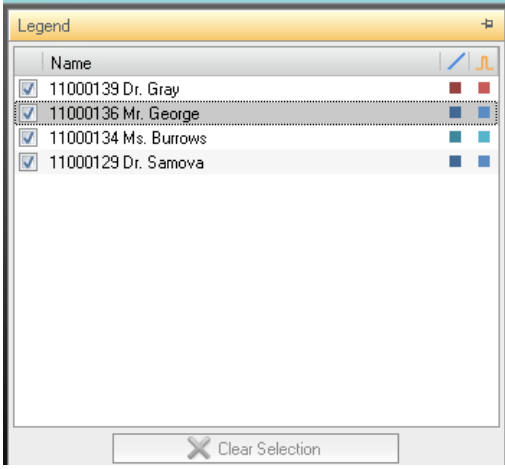

図 15. グラフの凡例

被曝線量グラフの選択

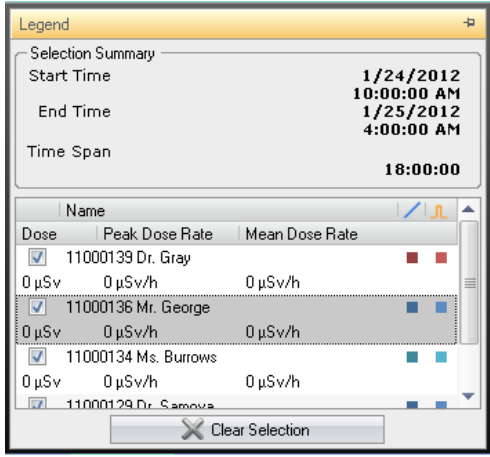

図 16. 被曝線量グラフの選択

被曝線量グラフで特定の時間範囲を選択してさらに詳しい分析をすることができます。詳しく は[、"グラフ内の選択" \(44\)](#page-43-0)ページ)を参照してください。 範囲を選択すると、以下の情報をグ ラフの凡例として使用できます。

表 22. 被曝線量グラフの選択

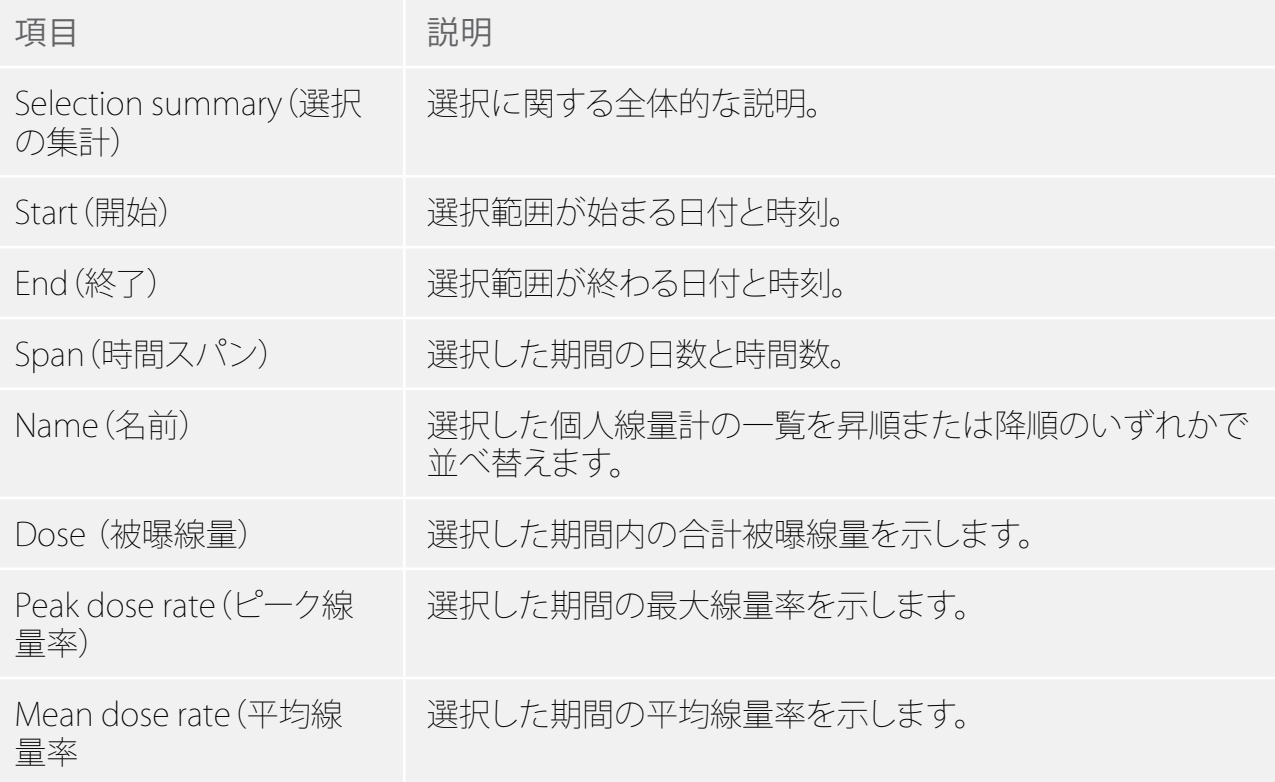

被曝線量グラフのイベント

被曝線量グラフには、以下のイベントに関する情報が表示できます。

表 23. 被曝線量グラフのイベント

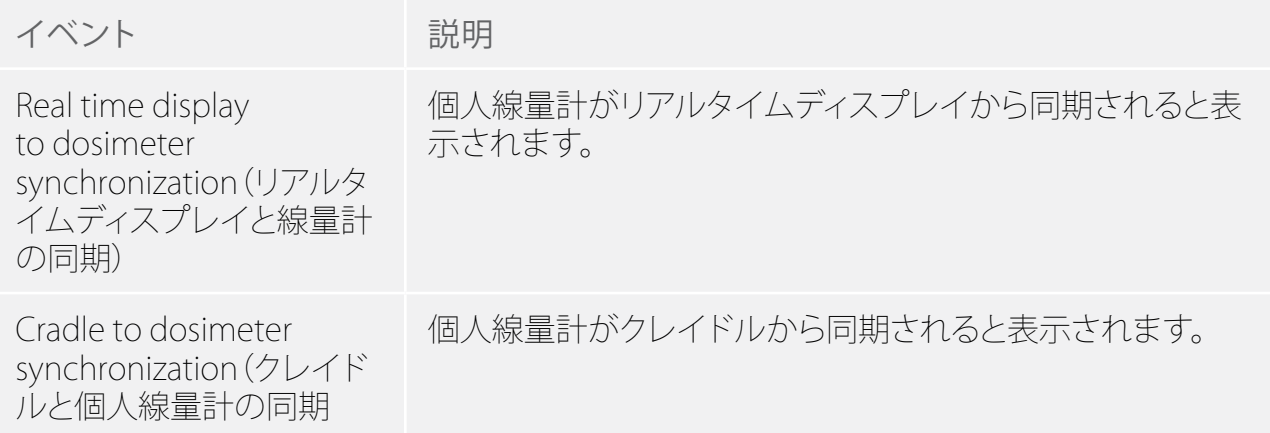

<span id="page-33-0"></span>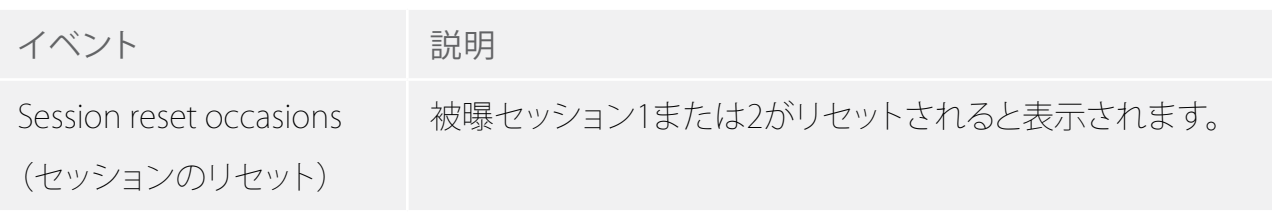

#### <span id="page-33-1"></span>被曝線量表の概要

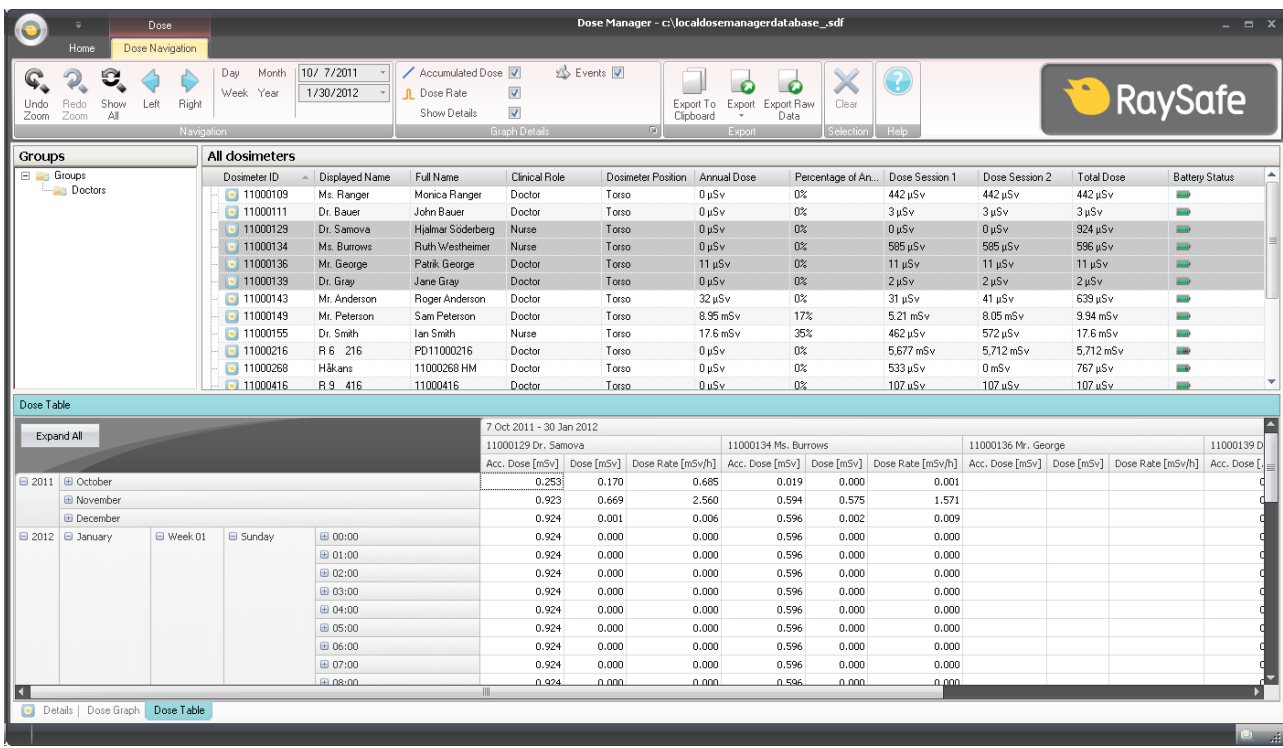

#### 図 17. 被曝線量表の概要

被曝線量表タブは、一つまたは複数の個人線量計のデータを表で表示します。 ここでは、表内 を移動したり、必要に応じてビューをカスタマイズしたりすることができます。詳しくは[、"被曝履](#page-44-0) [歴を表で表示" \(45\)ペ](#page-44-0)ージ)および["被曝履歴を表で表示" \(51\)ペ](#page-50-0)ージ)セクションを参照し てください。

## <span id="page-34-1"></span><span id="page-34-0"></span>被曝線量マネージャを使う

この章では、被曝線量マネージャの使い方と、一般的なワークフローについて説明します。 利 用可能なすべての機能に関する詳細は[、"被曝線量マネージャを理解する" \(7\)ペ](#page-6-1)ージ)を参 照してください。

被曝線量マネージャ使用開始

<span id="page-34-2"></span>個人線量計の情報と設定の変更

被曝線量マネージャで個人線量計の情報および設定を変更すると、個人線量計はその内容を リアルタイムディスプレイおよび被曝線量ビューアと同期します。

注記 線量計のオプションへのアクセスと変更は、線量計をクレードルに置いたときに のみ可能です。

以下の手順に従って、個人線量計の情報と設定を変更します。

1. クレイドルがコンピュータのUSBポートに接続されていることを確認します。

2. クレイドルに個人線量計を挿入します。

コンピュータは自動的に個人線量計を検出し、個人線量計の情報が被曝線量マネージャに表 示されます。

3. ホームタブの被曝線量グループで、個人線量計オプションボタンをクリックして、個人線量 計のオプションダイアログボックスにアクセスします。

個人線量計のオプションダイアログボックスは、3つのタブで区切られています。 これらのタブ で利用可能な情報については[、"個人線量計グループ" \(11\)ペ](#page-10-2)ージ)を参照してください。

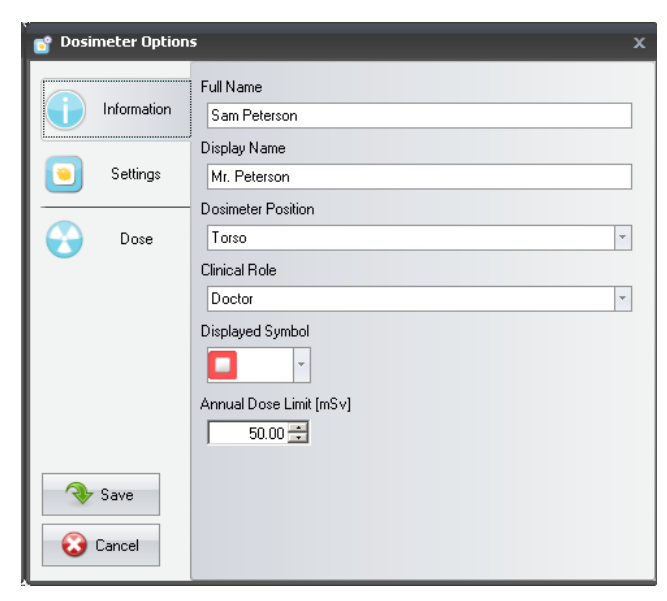

図 18. 個人線量計情報タブ

Informationタブ - 個人線量計の使用者に関する情報を変更します。 [Save] または [Cancel] に より変更を保存または破棄します。

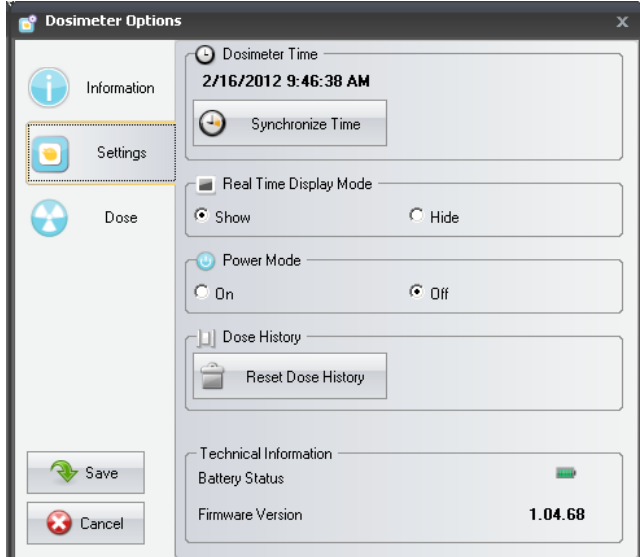

図 19. 個人線量計の設定タブ

Settingsタブ - 個人線量計の設定を変更したり、個人線量計に関する情報にアクセスしたりで きます。 同期や被曝履歴のリセットは即座に適用されます。 [Save] または [Cancel] によりその 他のすべての変更を保存または破棄します。

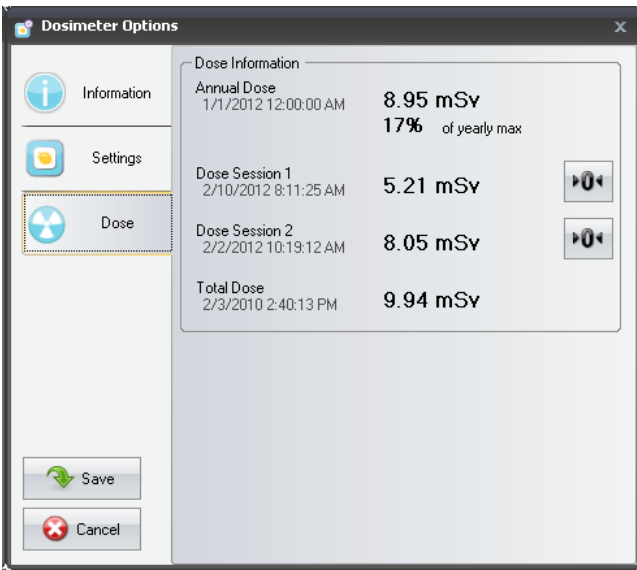

図 20. 個人線量計の被曝線量設定タブ

Doseタブ - 個人線量計の現在の累積線量を表示したり、被曝セッション1と2をリセットしたりし ます。被曝セッションのリセットは即座に適用され、ダイアログを閉じます。

4. 変更を保存した後は、少し時間を置いてから個人線量計をクレイドルから取り外してくださ い。

<span id="page-36-0"></span>個人線量計からデータを収集

以下の手順に従って、個人線量計からデータを収集します。

- 1. クレイドルがコンピュータのUSBポートに接続されていることを確認します。
- 2. クレイドルに個人線量計を挿入します。

コンピュータは自動的に個人線量計を検出し、個人線量計の情報が被曝線量マネージャに表 示されます。

#### リアルタイムディスプレイからデータを収集

ローカルネットワーク内で1台または複数のリアルタイムディスプレイからデータを収集するに は、以下の手順を行います。

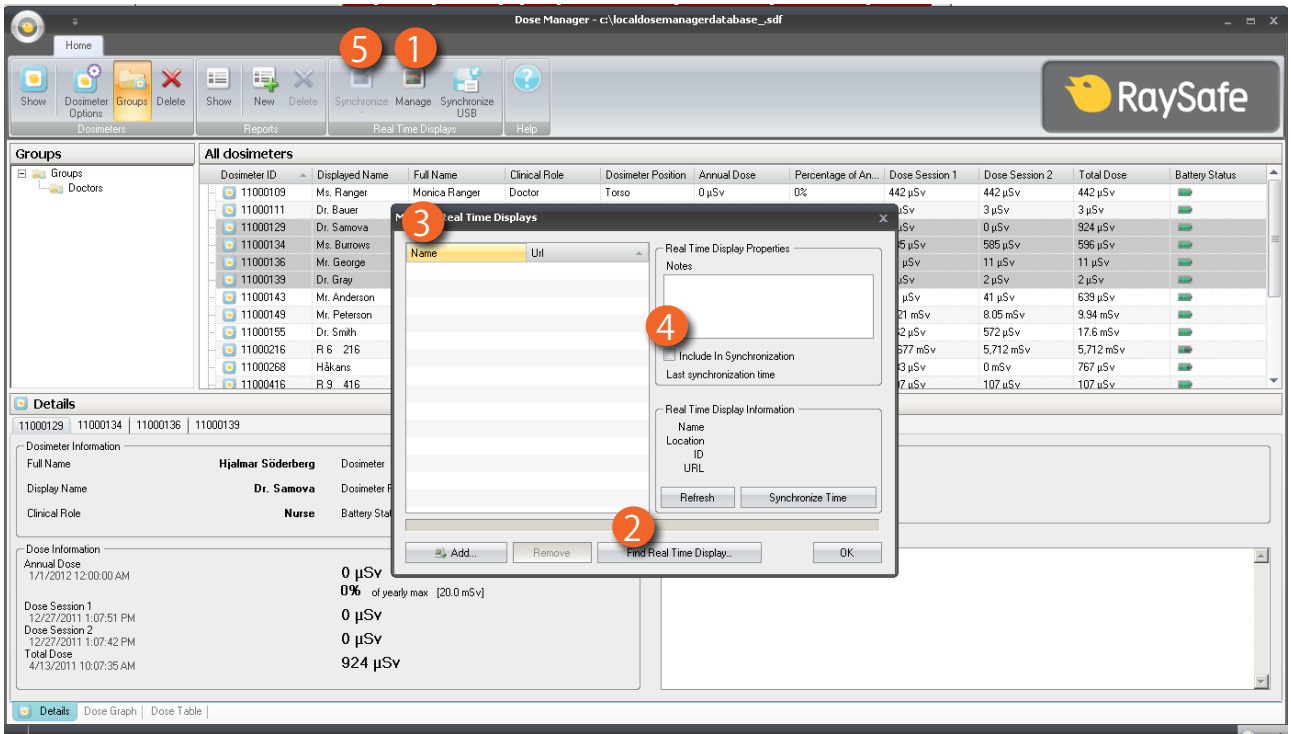

- 図 21. リアルタイムディスプレイからデータを収集
- 1. ホームのツールバーで [Manage] ボタンをクリックします。
- 2. リアルタイムディスプレイの [Find] を選択して、被曝線量マネージャがネットワーク上のリ アルタイムディスプレイの検索が完了するのを待ちます。
- 3. リアルタイムディスプレイを選択し、[Select] をクリックします。
- 4. [Include in synchronization] チェックボックスを選択して、[OK] をクリックします。
- 5. [Synchronize] ボタンをクリックします。

個人線量計情報が、被曝線量マネージャに表示されます。

ネットワークの構成によっては、ローカルネットワーク上のリアルタイムディスプレイ検索がで きない場合があります ローカルネットワークにインストールされているリアルタイムディスプ レイが見つからない場合は、ネットワークのIPアドレスを使用して被曝線量マネージャのリア

ルタイムディスプレイのリストに追加することもできます。 リアルタイムディスプレイで使用す るIPアドレスは、ネットワーク設定メニューで見つけることができます。

トラブルシューティング

手動でネットワークアドレスをリストに追加したリアルタイムディスプレイとの通信が機能しな い場合は、ネットワーク構成に問題がある可能性があります。 リアルタイムディスプレイと被曝 線量マネージャのPCが同じネットワークに接続されていることを確認し、同じサブネットマスク を使用しているか確認します。 問題が解決できない場合は、ローカルネットワーク管理者に連 絡してください。

USBからデータを収集

以下の手順に従って、USB からデータを収集します。

- 1. [ホーム] ツールバーの [Synchronize USB] ボタンをクリックします。
- 2. 同期するリアルタイムディスプレイのデータのフォルダを選択します。
- 3. [OK] をクリックします。

個人線量計グループの表示と管理

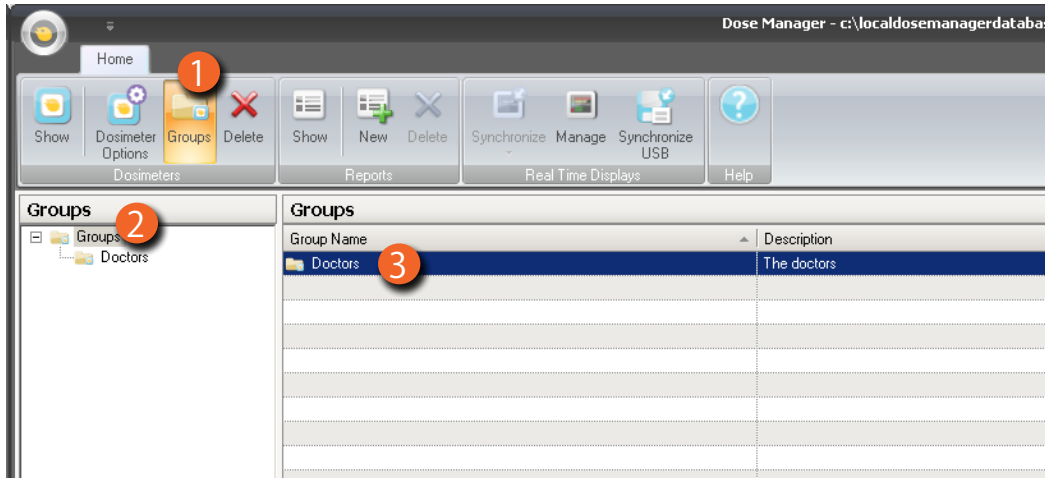

図 22. 個人線量計グループの作成

以下の手順に従って、グループを新規作成します。

- 1. [ホーム] ツールバーの [Groups] ボタンをクリックすると、グループのツリーが表示されま す。
- 2. グループのツリーからグループを右クリックすると、新しいサブグループが作成されます。。

- 3. 個人線量計グループの [Show] をクリックすると全個人線量計ウィンドウに戻ります。全個 人線量計ウィンドウから個人線量計を選択してそれらが属するグループにドラッグします。 グループを右クリックしてそのグループを削除または名前を変更する、またはグループの プロパティを表示できます。
	- 警告 全個人線量計ウィンドウから個人線量計を削除すると、被曝線量マネージャデー タベースから個人線量計と関連するすべての履歴も削除されます。

被曝セッションの操作

被曝セッション1と2を使用して、たとえば、特定の手順または作業日を指定して、特定の時間範 囲の被曝線量を測定します。

エンドユーザーはコンピュータを使用せずに簡単にリアルタイムディスプレイの被曝セッショ ンをリセットすることができます。 被曝セッションが被曝線量マネージャと同期しているリアル タイムディスプレイでリセットされる、または被曝線量マネージャから直接リセットされると、被 曝セッションのイベントは被曝履歴に追加されます。 このイベントを表示すると、個人線量計 の累積被曝線量シリーズに表示されます。

注記 被曝線量ビューアでリセットした被曝セッションは、被曝線量マネージャのイベ ントとして表示されません。

被曝履歴のリセット

被曝線量マネージャは、個人線量計の新しいセッションを開始し、新しいセッションで0から測 定を始めると被曝履歴が表示されます。 線量マネージャは、線量計の新しいセッションを開始 し、新しいセッションで0から測定を始めると線量履歴が表示されます。

以下の手順に従って、被曝履歴をリセットします。

- 1. クレイドルがコンピュータのUSBポートに接続されていることを確認します。
- 2. クレイドルに個人線量計を挿入します。

コンピュータは自動的に個人線量計を検出し、個人線量計の情報が被曝線量マネージャに表 示されます。

- 3. 個人線量計のオプションボタンをクリックすると、個人線量計の設定ダイアログが表示され ます。
- 4. [Settings/dose] タブを選択します。
- 5. [Reset dose history] をクリックします。 この操作は、即座に適用され、ダイアログを閉じま す。

<span id="page-40-0"></span>データの保存

被曝線量マネージャは作業中のデータベースにアプリケーションと被曝データを自動的に保 存します。

[Save as] を使うと、作業中のデータベースを新しい名前で保存します。。

- 注記 データベースは、ローカルドライブにのみ保存することができます。 ネットワーク ドライブはサポートされていません。
- 注記 被曝線量マネージャは、バックアップおよびリストアは処理しません。したがっ て、バックアップした場所にデータベースを保存する必要があります。

メインウィンドウの操作

<span id="page-40-1"></span>列のカスタマイズ

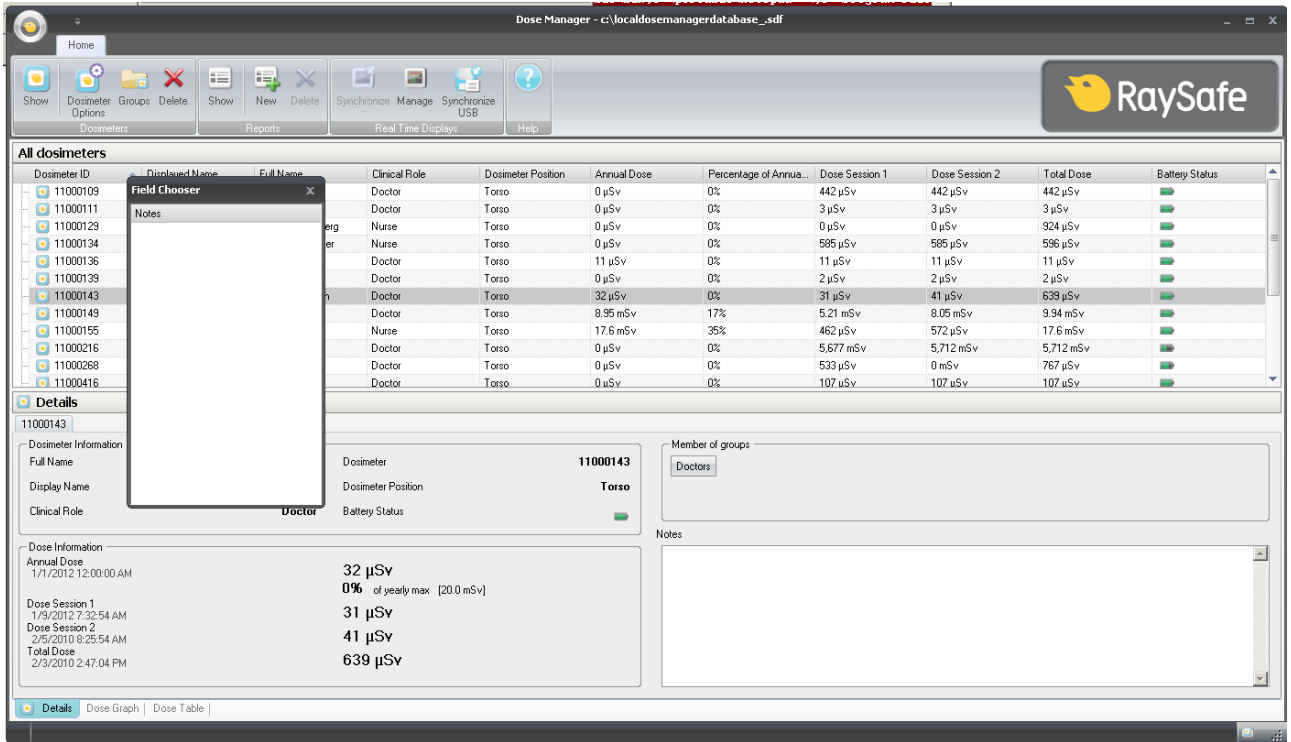

図 23. 列のカスタマイズ

メインウィンドウに列を追加または削除するには、以下の手順で行います。

1. メインウィンドウで、列ヘッダー行を右クリックして、[Show field chooser] を選択します。

<span id="page-41-0"></span>2. field chooserとメインウィンドウの列ヘッダー行の間に列ヘッダーをドラッグ・アンド・ドロ ップします。 選択した列ヘッダーの順序は簡単に変更することができます。 ドラッグ・アンド・ドロップす るだけで、列ヘッダーを左右に移動します。

列情報の並べ替え

• 別の列ヘッダーをクリックしてリストを昇順または降順に並べ替えます。

一つの個人線量計の線量履歴を分析

被曝履歴をグラフで表示

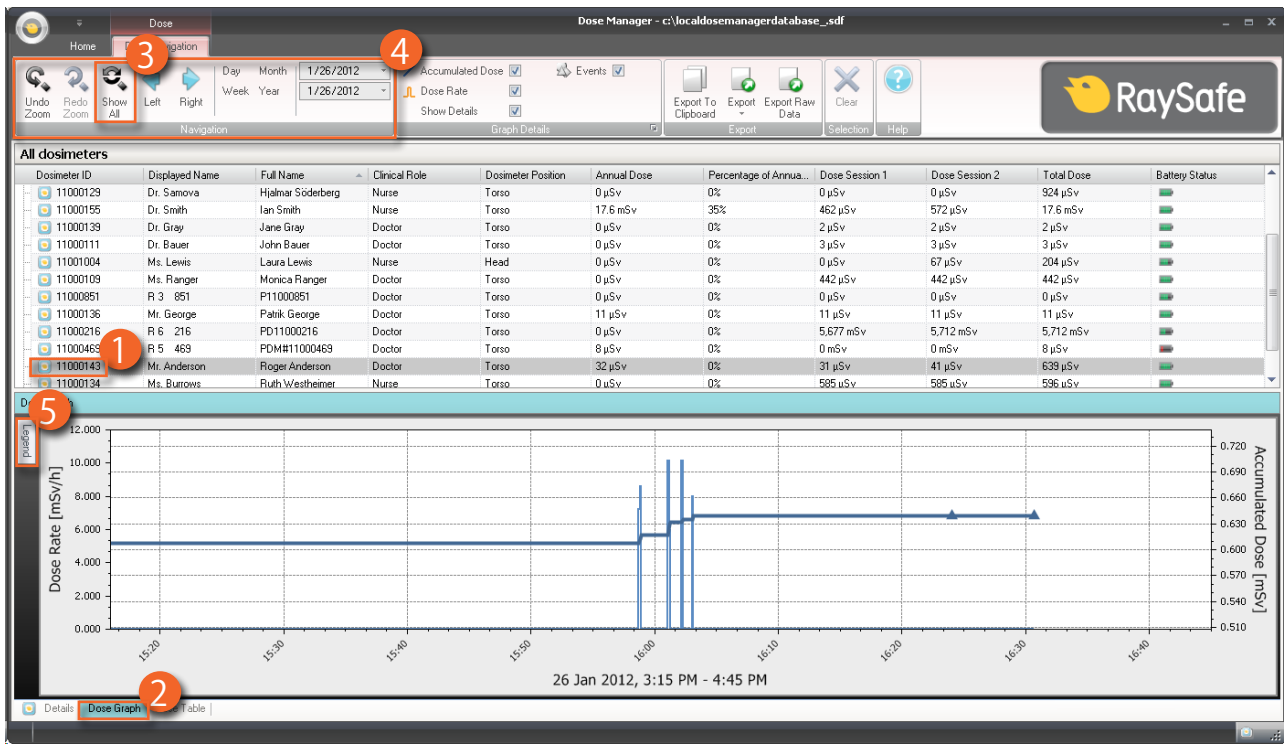

図 24. 被曝履歴をグラフで表示

被曝履歴をグラフで表示するには、以下の手順で行います。

- 1. 全個人線量計ウィンドウで分析する個人線量計を選択します。
- 2. [Dose Graph] タブをクリックすると、被曝データをグラフで表示します。
- 3. [Show all] をクリックします。

選択した個人線量計で使用可能なすべてのデータが表示されます。 時間範囲は、個人線量計 が被曝線量を測定し始めた最初の日から開始し、個人線量計が最後に同期された日で停止し ます。

- 4. [線量ナビゲーション] ツールバーの [ナビゲーション] および [グラフ詳細] ツールバーを使 用してグラフをカスタマイズしてナビゲーションします。
- 5. グラフ左側の [Legend] ボタンをクリックすると、グラフの凡例が表示されます。

グラフの凡例を常時表示するには、右上隅のピンをクリックします。 グラフの凡例を非表示に するには、もう一度ピンをクリックします。

グラフの色を変更するには、個人線量計を選択して右クリックします。 被曝線量グラフの色ま たは被曝線量率グラフの色のいずれかを選択し、好みの色を選択してから、[OK] をクリックし ます。

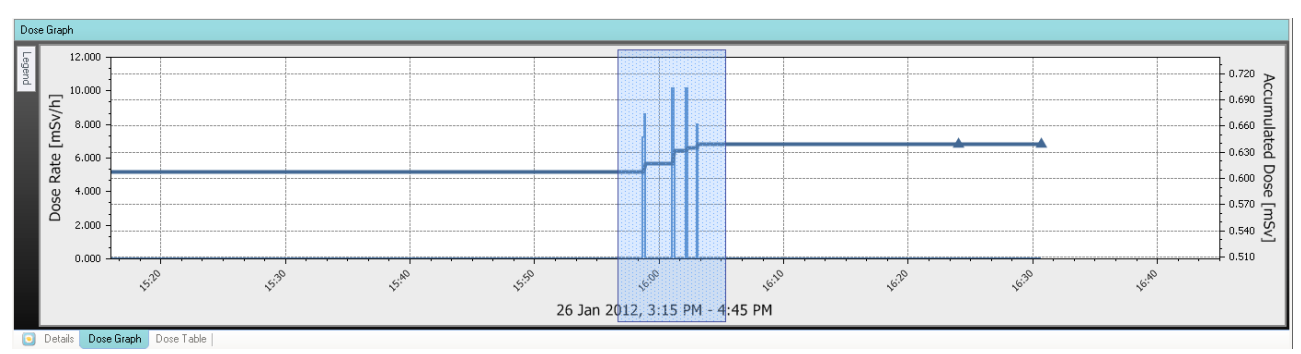

グラフの操作

図 25. グラフのズーム

以下を実行してグラフを操作します。

- 1. マウスを左クリックしてグラフ内にドラッグすると表示の倍率が上がります。
- 2. 線量ナビゲーションツールバーのツールを使用してグラフを操作します。

<span id="page-43-0"></span>グラフ内の選択

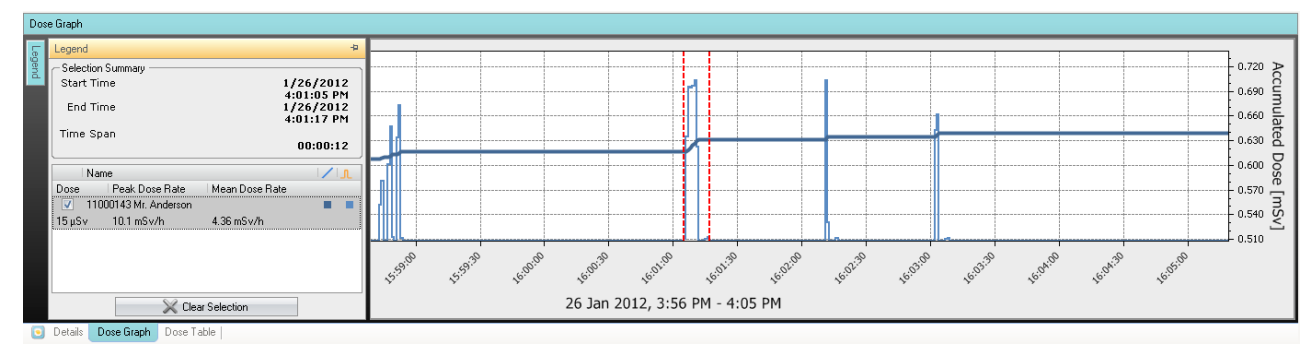

図 26. グラフ内の選択

グラフの特定の部分をさらに詳しく分析する場合は、以下の手順に従って選択し、さらに詳し い情報を入手してください。

- 1. グラフ内でシフトキーを押しながらマウスをクリック・アンド・ドラッグして選択します。 この操作により、グラフの時間範囲を選択します。 選択範囲は、縦の赤い点線で示されま す。
- 2. グラフの凡例で選択した部分の詳細情報を表示します。
- 3. 被曝線量ナビゲーションツールバーで [Clear] をクリックして選択を解除します。

<span id="page-44-0"></span>被曝履歴を表で表示

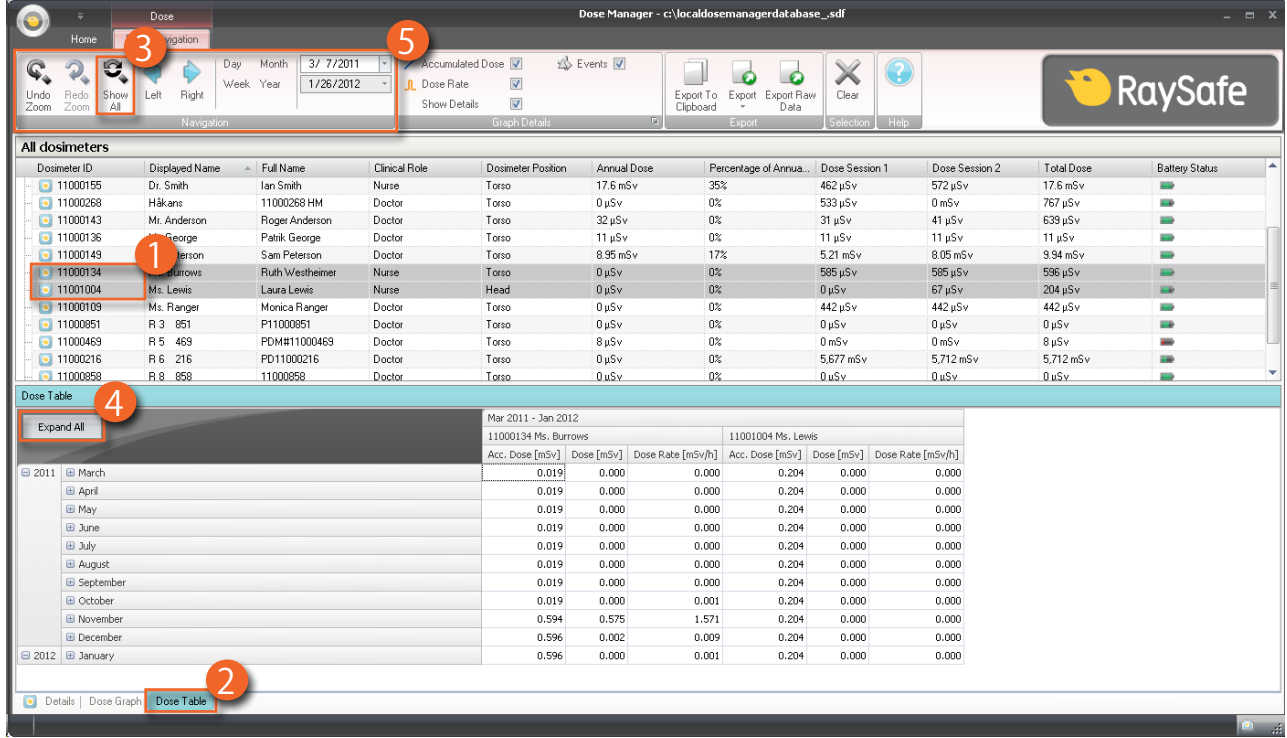

図 27. 被曝履歴を表で表示

被曝履歴を表で見るには、以下の手順を行います。

- 1. 全個人線量計ウィンドウで分析する個人線量計を選択します。
- 2. [Dose Table] ボタンをクリックして被曝線量データを表で表示します。
- 3. [Show all] をクリックします。

選択した個人線量計で使用可能なすべてのデータが表示されます。 時間範囲は、個人線量計 が被曝線量を測定し始めた最初の日から開始し、個人線量計が最後に同期された日で停止し ます。

- 4. [Expand all] をクリックすると詳細を表示します。
- 5. [被曝線量ナビゲーション] ツールバーの [ナビゲーション] および [グラフ詳細] ツールバー を使用してグラフをカスタマイズしてナビゲーションします。
	- 注記 表に記されるデータは、使用する時間範囲により異なります。

<span id="page-45-0"></span>被曝線量グラフおよび被曝線量表のデータの印刷

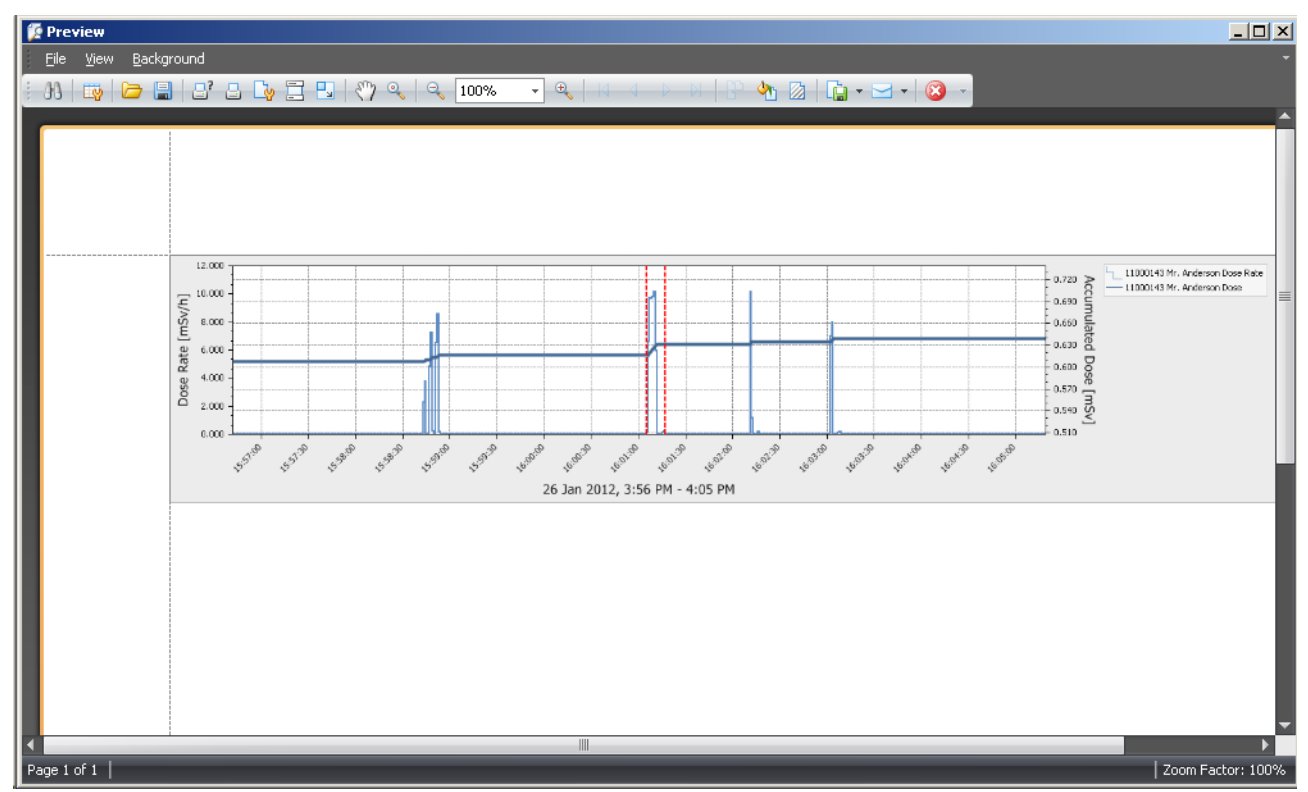

#### 図 28. 被曝履歴の印刷

表示されている被曝線量グラフおよび被曝線量表を印刷することができます。 表示と同じデー タが印刷されます。 印刷するには、以下の手順を行います。

- 1. アプリケーションメニューを表示して、[Print] を選択する、または手順2から3を続けます。
- 2. [Print Preview] を選択してプレビューし、印刷エリアをカスタマイズします。 このメニューに は、現在のビューをエクスポートして電子メールで送信するツールがあります。
- 3. [Print] を選択します。

#### <span id="page-46-0"></span>線量被曝線量表のデータのエクスポート

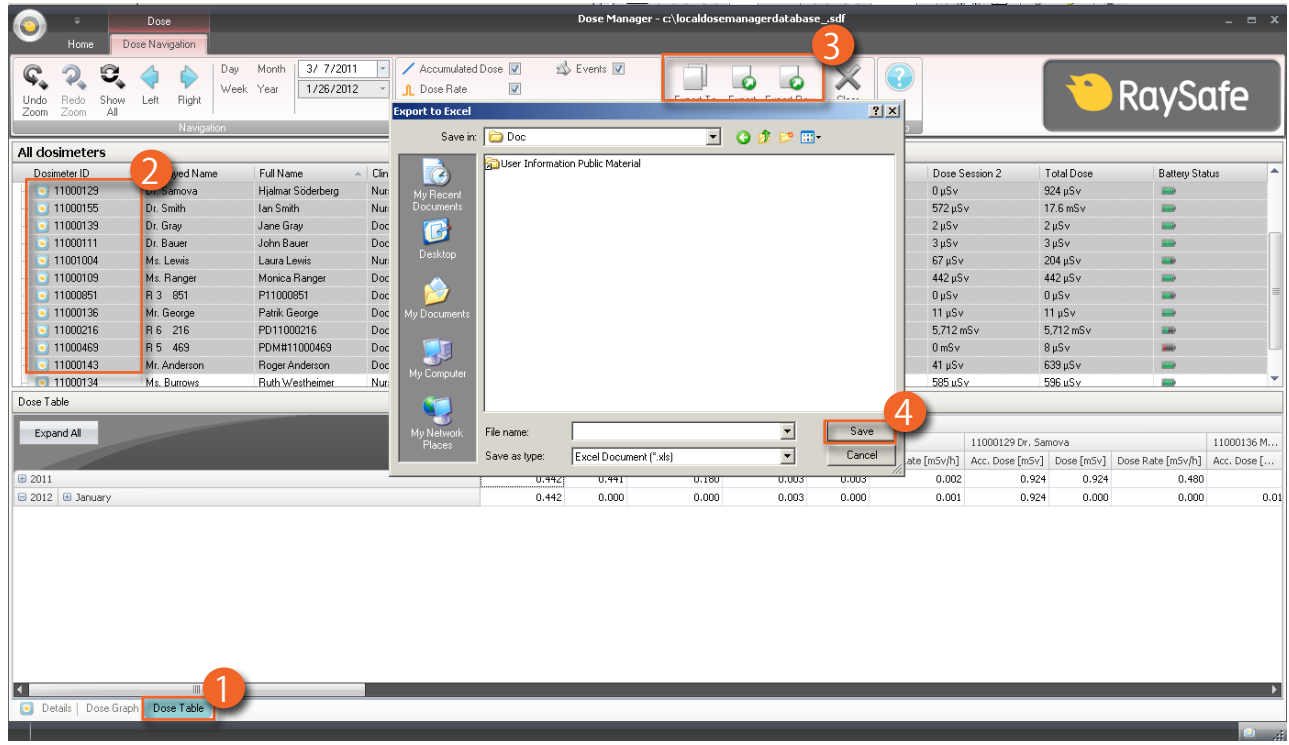

図 29. 被曝線量表のデータのエクスポート

被曝線量表からデータをエクスポートしてさらに詳しい分析を行うためには、以下の手順を行 います。

- 1. 被曝線量表が表示されていることを確認します。
- 2. データをエクスポートする個人線量計を選択します。

選択したすべての個人線量計が同じ時間帯に放射線に被ばくしているとは限りません。

- 3. [Export] ボタンをクリックして、希望のファイル形式を選択します。
- 4. ドキュメントをコンピュータに保存します。
	- 注記 被曝線量表で現在表示可能なデータのみがエクスポートされます。 [Expand all] ボタンをクリックして、すべてのデータが表示されるようにします。

表のセルを指定してコピー

- 1. 被曝線量表が表示されていることを確認します。
- 2. データをエクスポートする個人線量計を選択します。

選択したすべての個人線量計が同じ時間帯に放射線に被ばくしているとは限りません。

- 3. 範囲に含める最初と最後の行をクリックして、コピーするセルを選択します。
- 4. CTRIとCを同時に押すコマンドでセルをコピーします。
- 5. コピーしたセルは、CTRLとVを同時に押すコマンドで対象ドキュメントに貼り付けます。

タブ区切りのテキストファイルでデータをエクスポート

- 1. 被曝線量表が表示されていることを確認します。
- 2. データをエクスポートする個人線量計を選択します。
- 3. 選択したすべての個人線量計が同じ時間帯に放射線に被ばくしているとは限りません。
- 4. [Export raw data] ボタンをクリックします。
- 5. ドキュメントをコンピュータに保存します。
	- 注記 被曝線量表で現在表示可能なデータのみがエクスポートされます。 [Expand all] ボタンをクリックして、すべてのデータが表示されるようにします。

## <span id="page-48-0"></span>複数の個人線量計の被曝線量データを分析

<span id="page-48-1"></span>被曝履歴をグラフで表示

|                      | ۰                                                           | Dose                               | Dose Manager - c:\localdosemanagerdatabase_.sdf<br>$\Box$ $X$ |                                    |                                                                                                  |                                    |                                                                    |                             |                 |                        |                                                                                            |
|----------------------|-------------------------------------------------------------|------------------------------------|---------------------------------------------------------------|------------------------------------|--------------------------------------------------------------------------------------------------|------------------------------------|--------------------------------------------------------------------|-----------------------------|-----------------|------------------------|--------------------------------------------------------------------------------------------|
|                      | Home                                                        | vigation                           |                                                               |                                    |                                                                                                  |                                    |                                                                    |                             |                 |                        |                                                                                            |
| Undo<br>Zoom         | Q<br>Д<br>Show<br>Redo<br>All<br>Zoom                       | Day<br>Right<br>Left<br>Navigation | 3/ 7/2011<br>Month<br>1/26/2012<br>Week.<br>Year              | <b>L</b> Dose Rate<br>Show Details | Accumulated Dose V<br>$\overline{\mathbf{v}}$<br>$\overline{\mathbf{v}}$<br><b>Graph Details</b> | Events V<br><b>B</b>               | €<br>Export Export Raw<br>Export To<br>Clipboard<br>Data<br>Export | Clear<br>Selection<br>Help. |                 | <b>F</b>               | <b>RaySafe</b>                                                                             |
| All dosimeters       |                                                             |                                    |                                                               |                                    |                                                                                                  |                                    |                                                                    |                             |                 |                        |                                                                                            |
| Dosimeter ID         |                                                             | Displayed Name                     | - Full Name                                                   | Clinical Role                      | Dosimeter Position                                                                               | Annual Dose                        | Percentage of Annua                                                | Dose Session 1              | Dose Session 2  | Total Dose             | <b>Battery Status</b>                                                                      |
| $\Box$ 11000155      |                                                             | Dr. Smith                          | lan Smith                                                     | Nurse                              | Torso                                                                                            | 17.6 mSv                           | 35%                                                                | 462 µSv                     | 572 µSv         | 17.6 mSv               | Haid                                                                                       |
| 11000268             |                                                             | Håkans                             | 11000268 HM                                                   | Doctor                             | Torso                                                                                            | $0 \mu Sv$                         | 0 <sup>2</sup>                                                     | 533 µSv                     | $0 \text{ mSv}$ | 767 µSv                | ii ik                                                                                      |
| $\Box$ 11000143      |                                                             | Mr. Anderson                       | Roger Anderson                                                | Doctor                             | Torso                                                                                            | $32 \mu Sv$                        | $0\%$                                                              | $31 \mu Sv$                 | $41 \mu Sv$     | 639 uSv                | HH.                                                                                        |
| $\Box$ 11000136      |                                                             | <b>Reorge</b>                      | Patrik George                                                 | Doctor                             | Torso                                                                                            | $11 \mu Sv$                        | 0%                                                                 | $11 \mu$ Sv                 | 11 $\mu$ Sv     | $11 \mu Sv$            | i i                                                                                        |
| $\Box$ 11000149      |                                                             | terson                             | Sam Peterson                                                  | Doctor                             | Torso                                                                                            | 8.95 mSv                           | 17%                                                                | 5.21 mSv                    | $8.05$ mS $v$   | $9.94$ mS $v$          | <b>H</b> an                                                                                |
| $\bullet$ 11000134   |                                                             | <b>msi Burrows</b>                 | Ruth Westheimer                                               | Nurse                              | Torso                                                                                            | $0 \mu Sv$                         | 0%                                                                 | 585 µSv                     | 585 µSv         | 596 µSv                |                                                                                            |
|                      | 11001004                                                    | Ms. Lewis                          | Laura Lewis                                                   | Nurse                              | Head                                                                                             | $0 \mu Sv$                         | 0 <sup>2</sup>                                                     | $0 \mu Sv$                  | $67 \mu Sv$     | $204 \mu Sv$           |                                                                                            |
| $\boxed{•}$ 11000109 |                                                             | Ms. Ranger                         | Monica Ranger                                                 | Doctor                             | Torso                                                                                            | $0 \mu Sv$                         | $0\%$                                                              | 442 µSv                     | 442 µSv         | 442 µSv                | i i                                                                                        |
| $\Box$ 11000851      |                                                             | R 3 851                            | P11000851                                                     | Doctor                             | Torso                                                                                            | 0 µSv                              | $0\%$                                                              | $0 \mu Sv$                  | $0 \mu Sv$      | $0 \mu Sv$             | ii ik                                                                                      |
| $\bullet$ 11000469   |                                                             | R 5 469                            | PDM#11000469                                                  | Doctor                             | Torso                                                                                            | $8 \mu Sv$                         | $0\%$                                                              | 0 <sub>msv</sub>            | $0$ mS $v$      | $8\,\mathrm{\upmu Sv}$ | ÷                                                                                          |
| $\Box$ 11000216      |                                                             | R 6 216                            | PD11000216                                                    | Doctor                             | Torso                                                                                            | 0 µSv                              | $0\%$                                                              | 5.677 mSv                   | 5.712 mSv       | 5.712 mSv              | <b>Hall</b>                                                                                |
| 11000858             |                                                             | R 8 858                            | 11000858                                                      | Doctor                             | Torso                                                                                            | 0 uSv                              | $0\%$                                                              | 0 uSv                       | 0 uSv           | 0 uSv                  | v<br>HH0                                                                                   |
| Dose Graph<br>Legend | Λ<br>Name<br>7 11001004 Ms. Lewis<br>V 11000134 Ms. Burrows | ar Selection                       | 中<br>$\sqrt{1}$<br>■ ■<br>n n                                 | Jun                                | $\ddot{\varphi}$                                                                                 | <b>PLUB</b><br>Mar 2011 - Jan 2012 | Gep<br>്                                                           | Nov                         | Dec             | zon                    | 0.600<br>Accumulated<br>0.500<br>0.400<br>0.300<br>Dose<br>0.200<br>[mSv<br>0.100<br>0.000 |
|                      | Dose Graph   Dose Table<br>Details                          |                                    |                                                               |                                    |                                                                                                  |                                    |                                                                    |                             |                 |                        |                                                                                            |
|                      |                                                             |                                    |                                                               |                                    |                                                                                                  |                                    |                                                                    |                             |                 |                        | $\left\vert \Theta \right\rangle$ , at                                                     |

図 30. 複数の個人線量計の被曝履歴を分析

複数の個人線量計の被曝履歴をグラフで表示するには、以下の手順を行います。

- 1. 以下のいずれかを選択します。
	- 全個人線量計ウィンドウでCtrlキーを押しながら個人線量計をクリックして、複数の個人 線量計を選択します。

#### または

- 個人線量計のグループを指定します。
- 2. [Dose Graph] タブをクリックして、被曝線量データをグラフで表示します。
- 3. [Show all] をクリックします。

選択した個人線量計で使用可能なすべてのデータが表示されます 時間範囲は、個人線量計が 被曝を受け始めた最初の日から開始し、最後に被曝を受けた日で停止します。

4. グラフ左側の [Legend] ボタンをクリックすると、グラフの凡例が表示されます。

グラフの凡例を常時表示するには、右上隅のピンをクリックします。 グラフの凡例を非表示に するには、もう一度ピンをクリックします。

グラフの色を変更するには、個人線量計を選択して右クリックします。 被曝線量グラフの色ま たは被曝線量率グラフの色のいずれかを選択し、好みの色を選択してから、[OK] をクリックし ます。

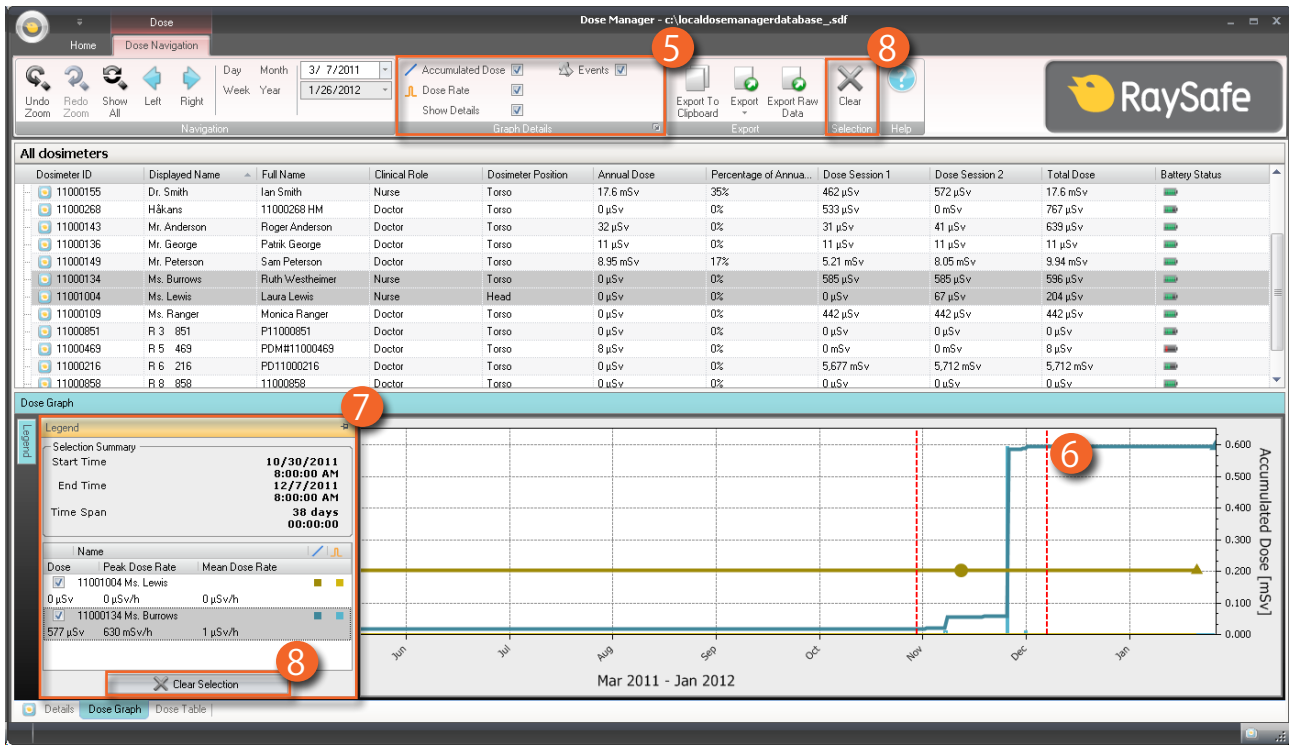

図 31. グラフの選択を行う

グラフの特定の部分をさらに詳しく分析する場合は、以下の手順に従って選択します。

- 5. 関心のあるグラフが選択されていることを確認してください。
- 6. Shiftキーを押しながら、マウスを左クリックしてグラフ内にドラッグします。

この操作により、グラフの時間範囲を選択します。 選択範囲は、縦の赤い点線で示されます。

- 7. この選択に関する情報をグラフの凡例に表示します。
- 8. 選択をクリアするには、グラフの凡例または線量ナビゲーションツールバーのいずれかで [Clear] をクリックします。

<span id="page-50-0"></span>被曝履歴を表で表示

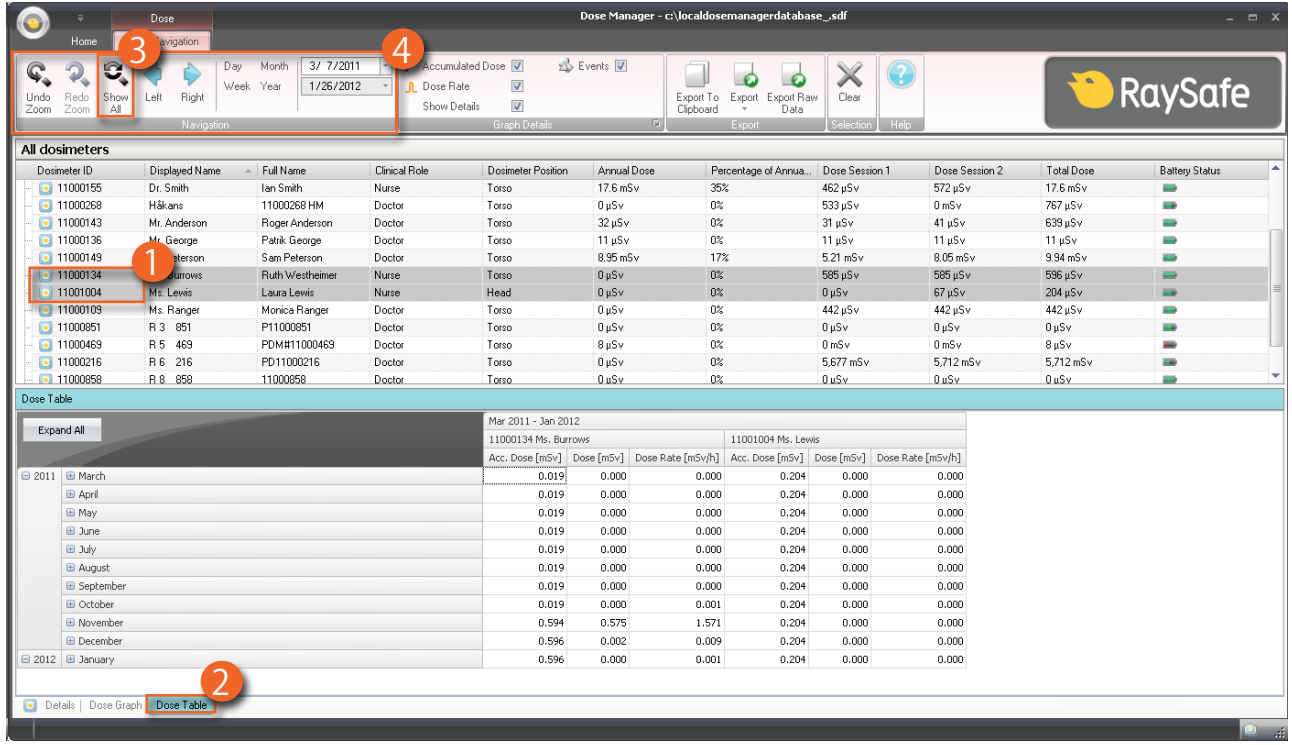

図 32. 被曝履歴を表で表示

被曝履歴を表として表示するには、以下の手順に従ってください。

- 1. 以下のいずれかを選択します。
	- 全個人線量計ウィンドウでCtrlキーを押しながら個人線量計をクリックして、複数の個人 線量計を選択します。

#### または

- 個人線量計のグループを指定します。
- 2. [Dose Table] ボタンをクリックして被曝線量データを表で表示します。
- 3. [Show all] をクリックします。

選択した個人線量計で使用可能なすべてのデータが表示されます。 時間範囲は、個人線量計 が被曝線量を測定し始めた最初の日から開始し、個人線量計が最後に同期された日で停止し ます。

4. [被曝線量ナビゲーション] ツールバーの [ナビゲーション] および [グラフ詳細] ツールバー を使用してグラフをカスタマイズしてナビゲーションします。

注記 表に記されるデータは、使用する時間範囲により異なります。

被曝線量グラフおよび被曝線量表のデータの印刷

詳しくは[、"被曝線量グラフおよび被曝線量表のデータの印刷" \(46\)](#page-45-0)ページ)を参照してくださ い。

被曝線量テーブルからデータをエクスポートする

詳しくは[、"線量被曝線量表のデータのエクスポート" \(47\)ペ](#page-46-0)ージ)を参照してください。

<span id="page-52-1"></span><span id="page-52-0"></span>レポート

個別の個人線量計および複数の個人線量計の詳細分析のレポートを簡単に作成できます。

レポートを作成する

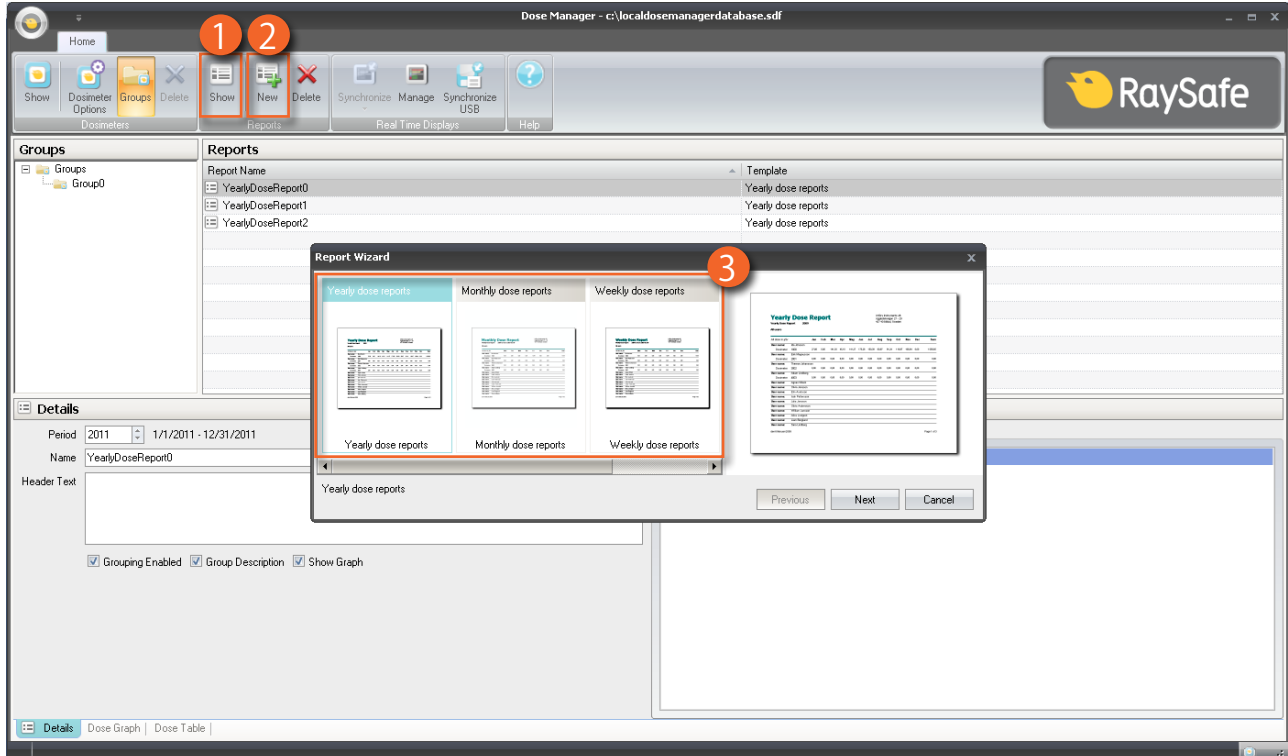

図 33. レポートを作成する

以下の手順に従って、被曝線量データのレポートを作成します。

- 1. レポートグループの [Show] ボタンをクリックします。
- 2. [New] をクリックします。

被曝線量マネージャは、レポートウィザードを開きます。

- 3. 標準のテンプレートからいずれかを選択し、[Next] をクリックします。
- 4. 矢印を使用してレポートに含める個人線量計(または個人線量計のグループ)を選択して から [Next]を押します。
- 5. レポートの時間範囲を選択します。

レポートの終了時刻が未来である場合、たとえば、年度が終わる前に今年度のレポートを作成 する場合、レポートは毎月更新されます。

- 6. [Create] をクリックします。
- 7. メインツールバーで作成したレポートをダブルクリックすると、プレビューできます。 プレビ ューを終了するには、[Close] をクリックします。

レポートのエクスポートまたはメール送信

注記 レポートをメール送信するには、コンピュータに外部電子メールクライアントが インストールされている必要があります。

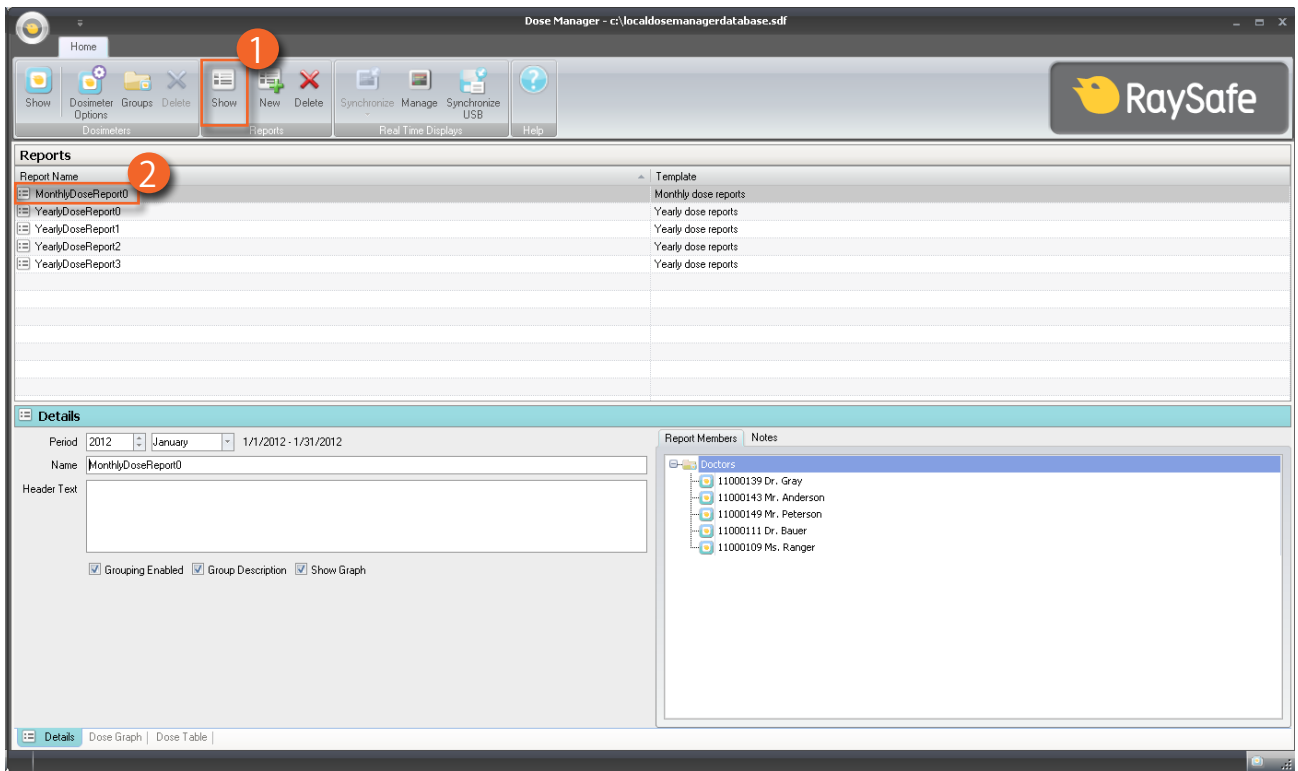

図 34. エクスポートまたはメール送信するレポートの選択

レポートをエクスポートまたはメール送信するには、以下の手順を行います。

1. レポートグループの [Show] ボタンをクリックします。

2. エクスポートするレポートをダブルクリックするとレポートのプレビューモードになります。

<span id="page-54-0"></span>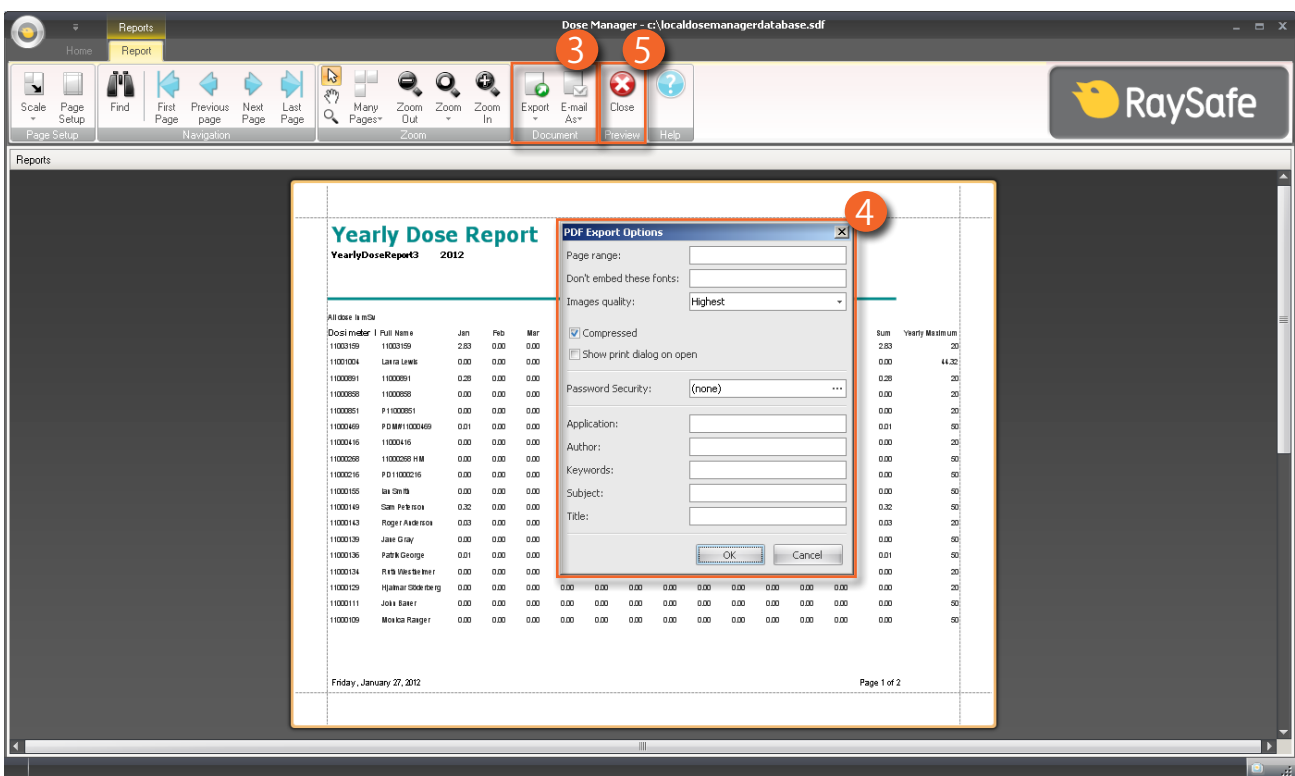

- 図 35. レポートのエクスポートまたはメール送信
- 3. ドキュメントツールバーで、エクスポートまたはE-mailのいずれかを選択してから、ファイル 形式を選択します。
- 4. エクスポートのオプションを入力します。
- 5. [Close] をクリックすると、レポートのプレビューモードを終了します。

被曝線量マネージャのオプション

パスワードの設定

被曝線量マネージャに保存されている情報を保護するため、オプションのパスワードを設定し て、被曝線量マネージャを起動するときに要求することができます。 パスワードを設定するに は、以下の手順を行います。

- 1. [Application] メニューをクリックします。
- 2. [Options] を選択します。
- 3. [New Password] フィールドにパスワードを入力します。

<span id="page-55-0"></span>注記 パスワードのガイドラインについては、管理者にお問い合わせください。

- 4. [Verify Password] フィールドに同じパスワードを入力します。
- 5. [OK] をクリックします。

パスワードの変更

以下の手順に従って、現在のパスワードを変更します。

- 1. [Application] メニューをクリックします。
- 2. [Options] を選択します。
- 3. [Current Password] フィールドに現在のパスワードを入力します。
- 4. [New Password] フィールドに新しいパスワードを入力します。
- 5. [Verify Password] フィールドに新しいパスワードを入力します。
- 6. [OK] をクリックします。

言語の変更

以下の手順に従って、ユーザーインターフェイスの言語を変更します。

- 1. [Application] メニューをクリックします。
- 2. [Options] を選択します。
- 3. ドロップダウンメニューで希望する言語を選択します。
- 4. [OK] をクリックします。
- 5. 被曝線量マネージャを再起動して変更を適用します。

被曝線量マネージャのライセンス

被曝線量マネージャは専用のハードウェアとソフトウェア使用許諾契約書で指定されたライセ ンスのみで使用できます。 別のハードウェアで被曝線量マネージャを使用する場合は、そのハ ードウェア専用の被曝線量マネージャが必要です。

<span id="page-56-0"></span>RaySafe i2被曝 線量マネージャユーザーマニュアル - 個人線量計の使い方

## 個人線量計の使い方

はじめに

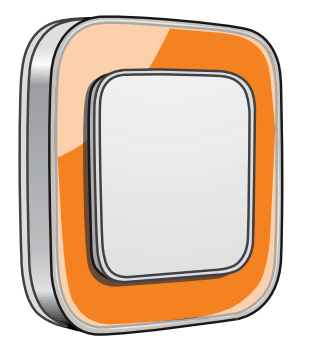

図 36. 個人線量計

個人線量計は、半導体方式で製品寿命中のメインテナンスを要しない設計となっています。

付属の8色のインレイの1つを取り付けて、個人線量計の外観をパーソナライズすることができ ま。 (個人線量計のオプションダイアログを使用して、リアルタイムディスプレイで表示する色 を選択します。詳しくは[、"図 5. 情報タブ" \(13\)](#page-12-0)ページ)を参照してください。)

個人線量計は、スタッフの被曝線量を測定します。 個人線量計で被曝線量の測定を正確に行 うためには、個人線量計がいかなる放射線保護素材によっても遮蔽されない状態で使用しま す。

使用開始

以下の手順に従って個人線量計を使用してください。

- 1. 個人線量計の電源モードが「On」に設定されていることを確認しますす。詳しくは[、"個人線](#page-34-2) [量計の情報と設定の変更" \(35\)](#page-34-2) ページ)を参照してください。
- 2. 個人線量計は、背面に付いているクリップ、または付属しているストラップホルダーを使っ て服に取り付けます。

個人線量計は被曝線量値を記録し、通信可能範囲内のリアルタイムディスプレイに送信しま す。 また、クレイドルと被曝線量マネージャを使用して、記録した被曝線量値を読み出すことが できます[。\("個人線量計からデータを収集" \(37\)](#page-36-0)ページ)を参照)

個人線量計のメモリについては[、"テクニカルデータ" \(61\)](#page-60-1)ページ)を参照してください。

<span id="page-57-0"></span>RaySafe i2被曝 線量マネージャユーザーマニュアル - クレイドルの使い方

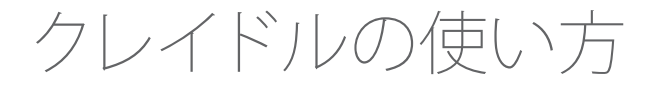

はじめに

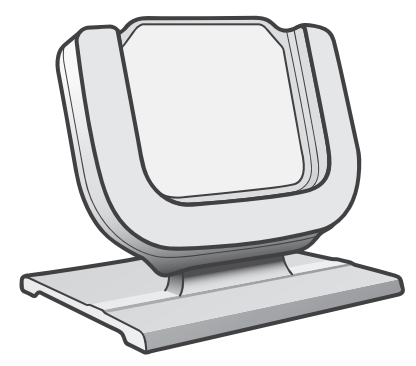

図 37. クレイドル

クレイドルとは、個人線量計をコンピュータに接続してデータを読み取ったり、個人線量計のオ プションを個人線量計に書き込んだりするためのドックステーションです。

使用開始

- 注記 被曝線量ビューア/被曝線量マネージャとクレイドルのドライバがコンピュータ にインストールされていない場合は、クレイドルをコンピュータに接続しないで ください。
- 1. 被曝線量マネージャアプリケーションを起動します。
- 2. クレイドルをコンピュータのUSBポートに接続します。
- 3. 個人線量計をクレイドルに装着します。

数秒で被曝線量マネージャが個人線量計を検出します。 個人線量計を検出すると、被曝線 量マネージャウィンドウの上部に「Connected to dosimeter 100001158」と表示されます。 (100001158は個人線量計のID)

被曝線量マネージャは、個人線量計の被曝履歴を読み込み始めます。 これには数分かかる場 合があります。 被曝線量マネージャウィンドウの下部にあるプログレスバーで進行状況を見る ことができます。

<span id="page-58-0"></span>RaySafe i2被曝 線量マネージャユーザーマニュアル - トラブルシューティング

トラブルシューティング

被曝線量マネージャとクレイドル

表 24. 被曝線量マネージャとクレイドルのトラブルシューティング

| 問題                         | 解決策                                                                                                    |
|----------------------------|----------------------------------------------------------------------------------------------------|
| 個人線量計が被曝線量マ<br>ネージャに表示されない | 個人線暈計がクレイドルに正しく装着されているか確認して<br>ください                                                                                                    |
| 被曝線量マネージャがク<br>レイドルを検出しない  | • クレイドルとコンピュータ間のUSB接続を確認してくださ<br>$\cup$<br>手動でクレイドルのドライバをインストールしま<br>$\bullet$<br>す。 すべてのドライバファイルはインストールCDの<br>「CradleDriver」フォルダにあります。 これらのファイル<br>は、線量マネージャのインストール時にアプリケーション<br>のインストールフォルダにもコピーされます。 Windows<br>が接続されているクレイドルを検出すると、ドライバのイ<br>ンストールに関するダイアログを表示します。CDまたは、<br>アプリケーションのインストールフォルダから使用するド<br>ライバファイルを選択します。 |
|                            |                                                                                                    |
| パスワードを忘れた場合                | ソフトウェアを再インストールするローカル管理者に連絡し<br>てください。                                                                                                    |

システム要件

- オペレーティングシステム: Windows 7、Windows VistaまたはWindows XP
- NET 3.5
- USBポート(1つ以上)
- システムメモリ(2 GB以上)
- ハードディスクの空き領域(1 GB以上)
- 推奨画面解像度 1280×1024

<span id="page-59-0"></span>RaySafe i2被曝 線量マネージャユーザーマニュアル - トラブルシューティング

その他のユーザーマニュアル

- 被曝線量ビューアは別のユーザーマニュアルで説明されています。これは、被曝線量ビュー アソフトウェアの [ヘルプ] メニューから見つけることができます。
- 個人線量計については、個人線量計に付属のクイックガイドに記載されています。
- リアルタイムディスプレイは、システムのユーザーマニュアルに記載されています。
- インストールとメインテナンスの詳細については、システムに付属のサービスマニュアルに 記載されています。

<span id="page-60-0"></span>RaySafe i2被曝 線量マネージャユーザーマニュアル - テクニカルデータ

<span id="page-60-1"></span>テクニカルデータ

#### 個人線量計/リアルタイムディスプレイ/被曝線量ビューアのメモリ

個人線量計の線量率メモリで上書きされた線量率サンプルは、リアルタイムディスプレイおよ び被曝線量マネージャのメモリに残っている場合があります。

リアルタイムディスプレイおよび被曝線量マネージャのいずれのメモリになく、個人線量計の 線量率メモリにも線量率サンプルが存在しない場合は、リアルタイムディスプレイおよび被曝 線量マネージャには、累積された被曝線量値に基づいて算出される線量率の平均値が表示さ れます。

以下の場合にリアルタイムディスプレイおよび被曝線量マネージャに線量率サンプルが残ら ないことがあります。

- 個人線量計が放射線にさらされ、リアルタイムディスプレイとの通信可能範囲内にない。
- 個人線量計の線量率メモリの線量率サンプルが上書きされた。

時間管理

個人線量計は夏時間を調整しない現地時間で被曝履歴を記録します。 夏時間調整は、被曝履 歴が存在する場合に、リアルタイムディスプレイ、被曝線量ビューア、または被曝線量マネージ ャで行われます。

夏時間が変更されると以下が行われます。

- 夏時間になる場合、被曝データを持たない余分な1時間が追加される。
- 冬時間に戻る場合、2時間分の被曝データが1時間分に統合される。 これらの時間には、線 量率の詳細は含まれません。 夏時間から冬時間に変更する場合、統合される2時間分の線 量率の詳細は表示されません。

セキュリティおよびプライバシー要件

ネットワークポート

次のポートおよびプロトコルは、リアルタイムディスプレイが被曝線量マネージャと通信する 際に開きます。

RaySafe i2被曝 線量マネージャユーザーマニュアル - テクニカルデータ

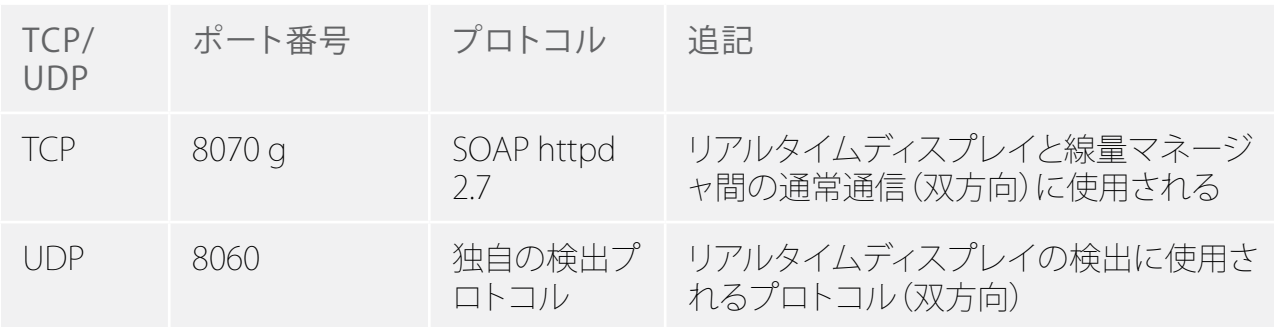

暗号化

RaySafe i2のデータがリアルタイムディスプレイで表示されるとき暗号化して送信されます。暗 号化されたデータは、暗号化されて被曝線量マネージャのデータベースに保存されます。